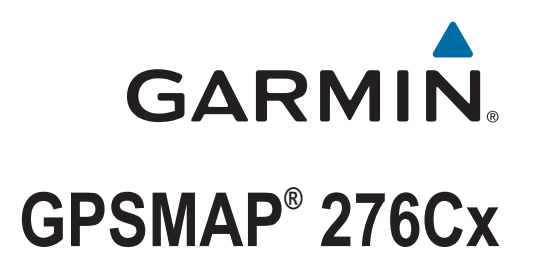

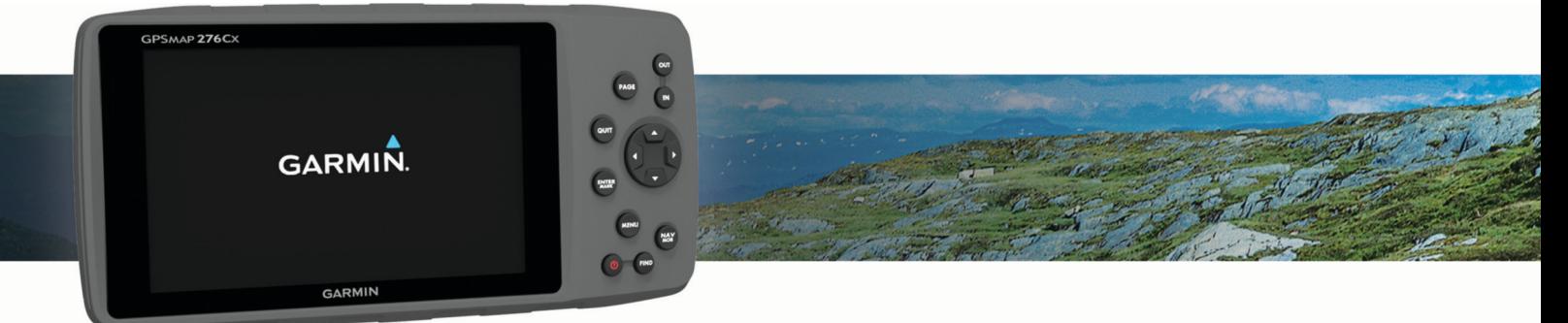

Benutzerhandbuch

#### © 2016 Garmin Ltd. oder deren Tochtergesellschaften

Alle Rechte vorbehalten. Gemäß Urheberrechten darf dieses Handbuch ohne die schriftliche Genehmigung von Garmin weder ganz noch teilweise kopiert werden. Garmin behält sich das Recht vor, Änderungen und Verbesserungen an seinen Produkten vorzunehmen und den Inhalt dieses Handbuchs zu ändern, ohne Personen oder Organisationen über solche Änderungen oder Verbesserungen informieren zu müssen. Unter [www.garmin.com](http://www.garmin.com) finden Sie aktuelle Updates sowie zusätzliche Informationen zur Verwendung dieses Produkts.

Garmin®, das Garmin Logo, ANT+®, AutoLocate®, GPSMAP® und TracBack® sind Marken von Garmin Ltd. oder deren Tochtergesellschaften und sind in den USA und anderen Ländern eingetragen. BaseCamp™, Garmin Connect™, Garmin Express™ und HomePort™ sind Marken von Garmin Ltd. oder deren Tochtergesellschaften. Diese Marken dürfen nur mit ausdrücklicher Genehmigung von Garmin verwendet werden.

Android™ ist eine Marke von Google Inc. Apple® und Mac® sind eingetragene Marken von Apple Inc. und sind in den USA und anderen Ländern eingetragen. Die Wortmarke BLUETOOTH® und die Logos sind Eigentum von Bluetooth SIG, Inc. und werden von Garmin ausschließlich unter Lizenz verwendet. microSD® und das microSDHC Logo sind Marken von SD-3C, LLC. Wi-Fi® ist eine eingetragene Marke der Wi-Fi Alliance Corporation. Windows® und Windows NT® sind in den USA und anderen Ländern eingetragene Marken der Microsoft Corporation. Weitere Marken und Markennamen sind Eigentum ihrer jeweiligen Inhaber.

Dieses Produkt ist ANT+® zertifiziert. Unter [www.thisisant.com/directory](http://www.thisisant.com/directory) finden Sie eine Liste kompatibler Produkte und Apps. Modellnummer: A03023

# Inhaltsverzeichnis

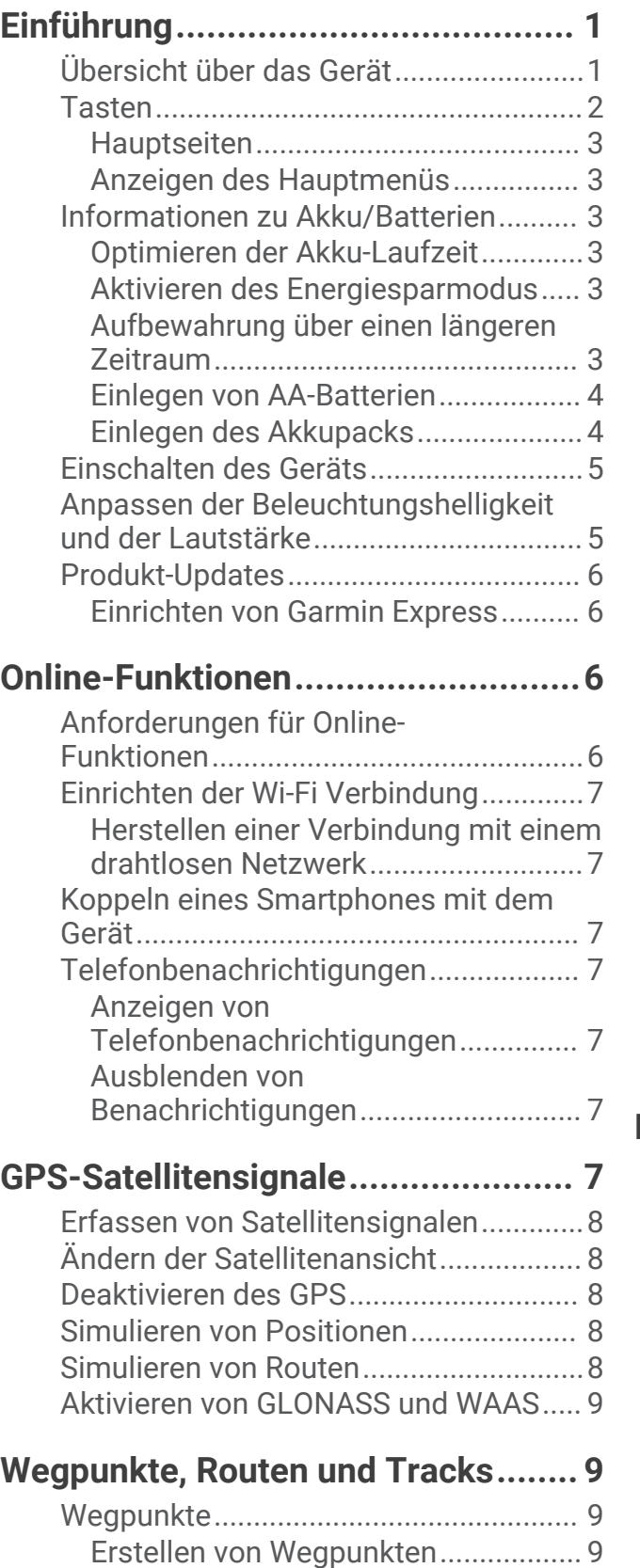

[Suchen von Wegpunkten....................](#page-12-0) 9 [Projizieren von Wegpunkten...............9](#page-12-0)

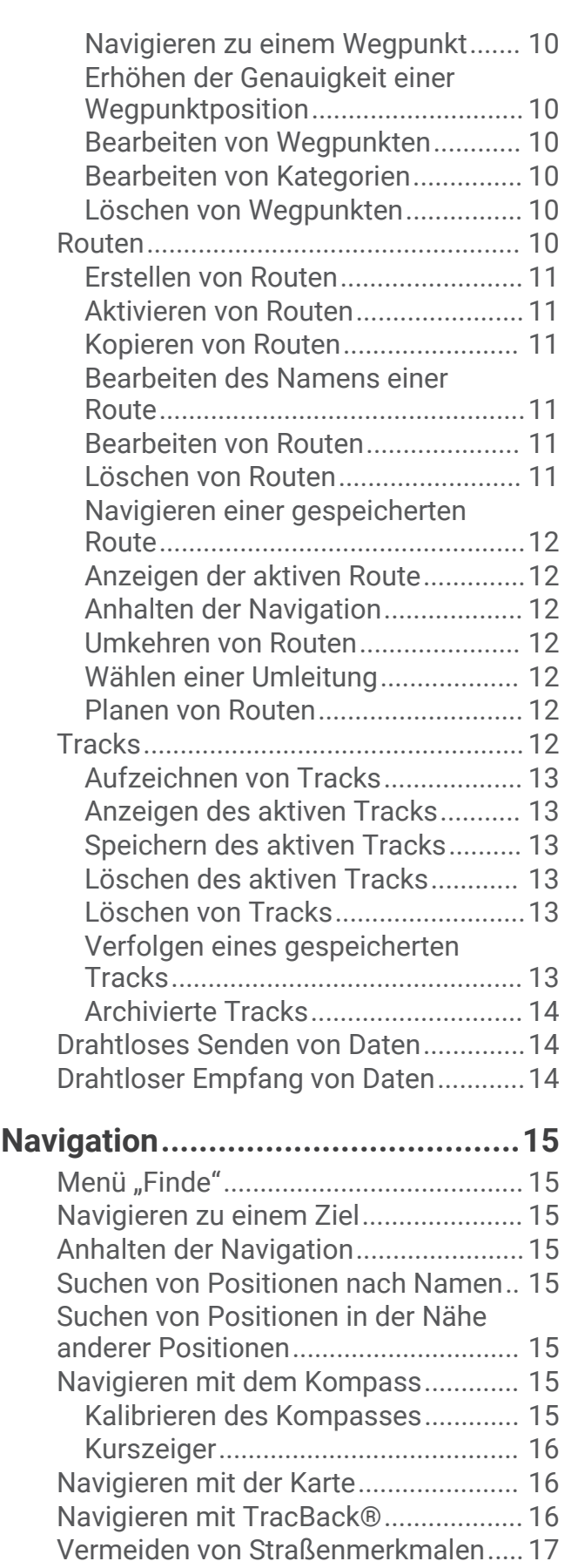

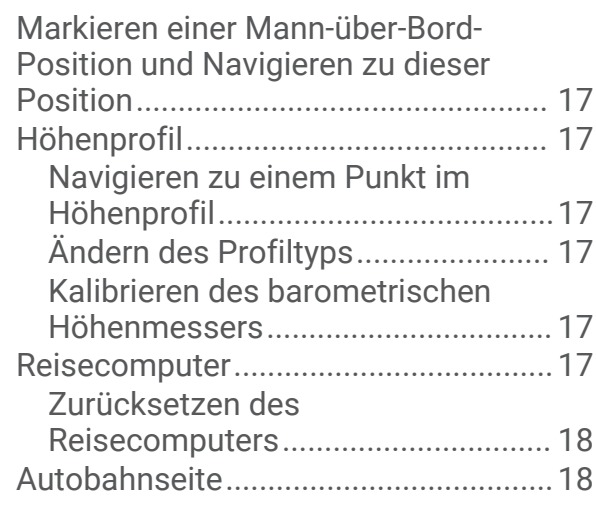

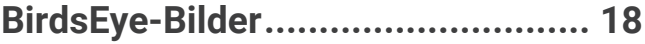

# **[Kalender und Wetterdaten..............](#page-21-0) 18**

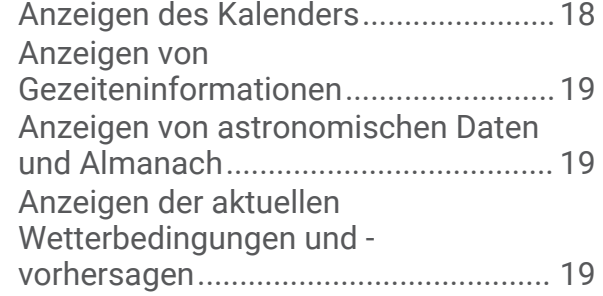

# **[Anpassen des Geräts.....................](#page-23-0) 20**

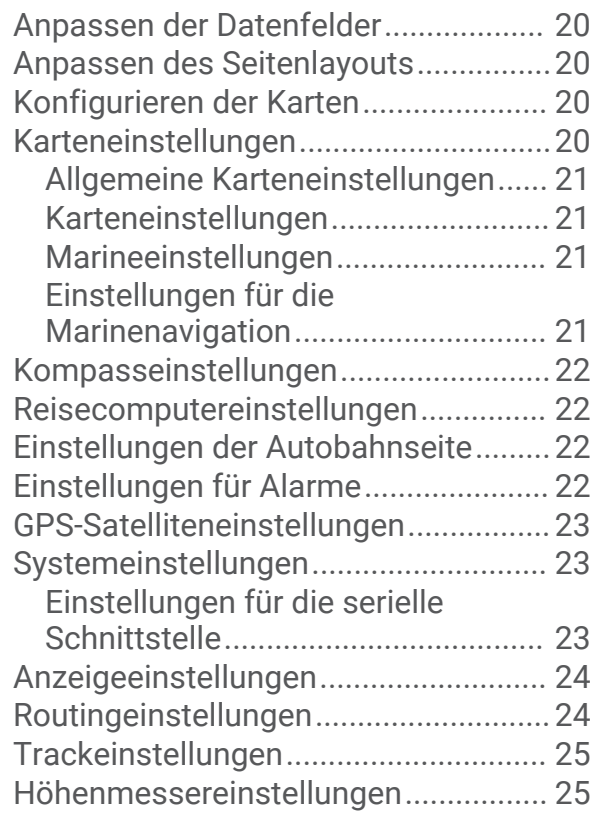

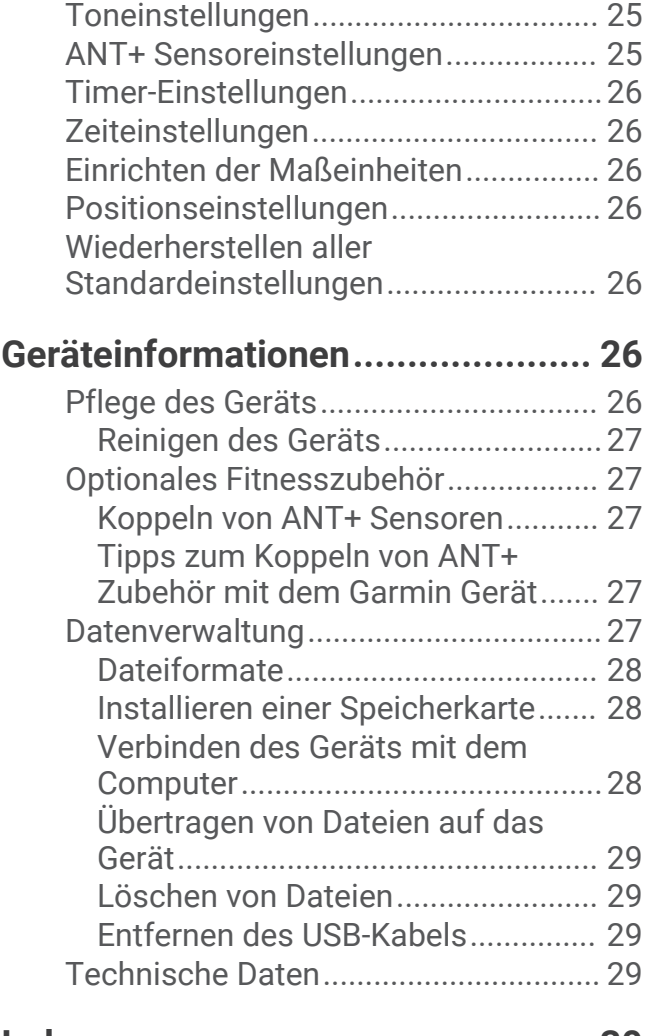

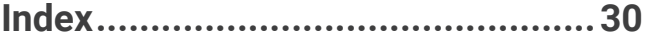

# Einführung

### **WARNUNG**

<span id="page-4-0"></span>Lesen Sie alle Produktwarnungen und sonstigen wichtigen Informationen der Anleitung "*Wichtige Sicherheitsund Produktinformationen*", die dem Produkt beiliegt.

# Übersicht über das Gerät

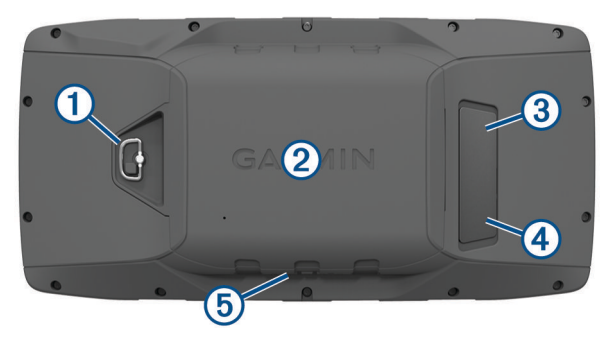

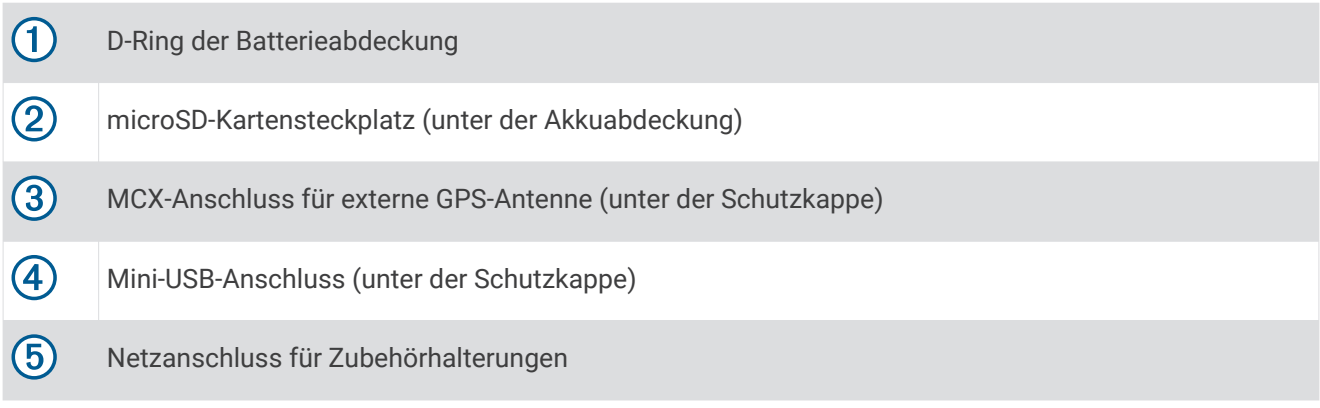

# <span id="page-5-0"></span>Tasten

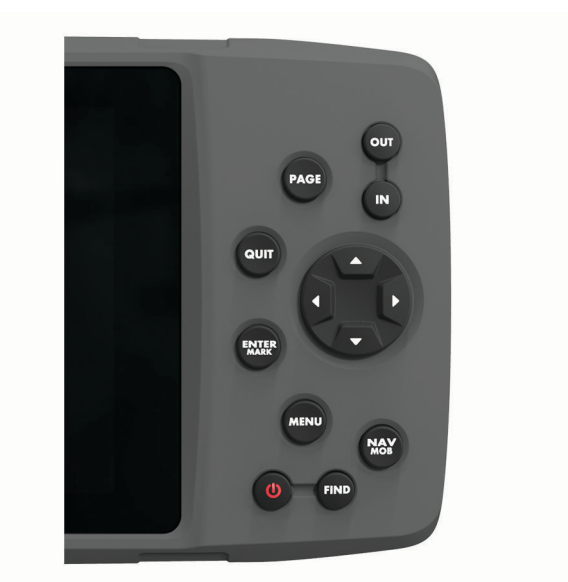

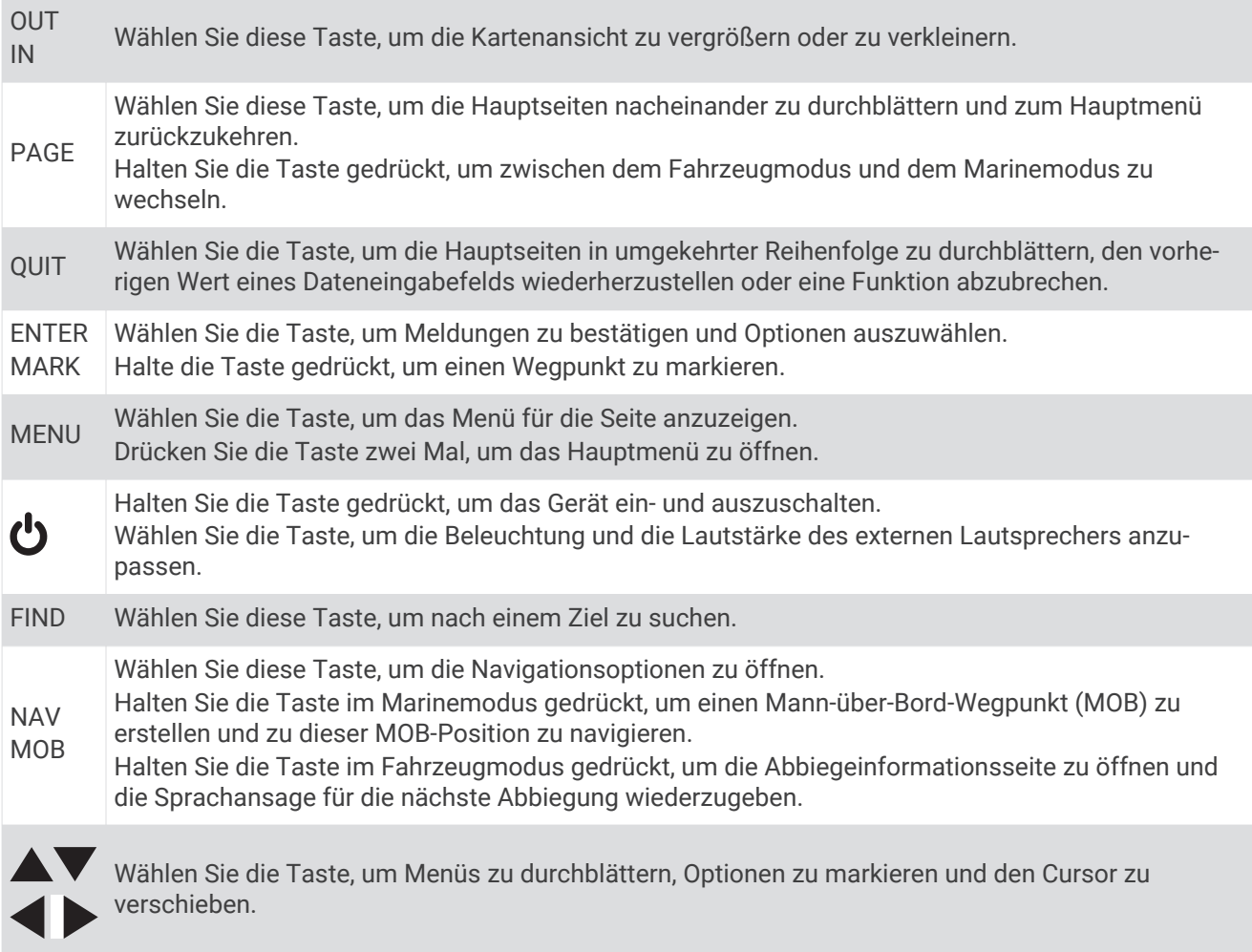

### <span id="page-6-0"></span>**Hauptseiten**

Sie können PAGE wählen, um die Hauptseiten zu durchblättern, und PAGE gedrückt halten, um zwischen dem Fahrzeugmodus und dem Marinemodus zu wechseln. Der Modus bestimmt, welche Hauptseiten angezeigt werden.

- **Marinemodus**: Standardmäßig werden im Marinemodus fünf Hauptseiten angezeigt: Karte, Kompass, Autobahn, Aktive Route, Positionsdaten. Sie können die Höhenmesserseite in den Anzeigeeinstellungen aktivieren (*[Anzeigeeinstellungen](#page-27-0)*, Seite 24).
- **Fahrzeugmodus**: Standardmäßig werden im Automodus zwei Hauptseiten angezeigt: die Karte und der Reisecomputer. Sie können die Autobahn-, Kompass- und Höhenmesserseiten in den Anzeigeeinstellungen aktivieren (*[Anzeigeeinstellungen](#page-27-0)*, Seite 24).

#### Anzeigen des Hauptmenüs

Drücken Sie auf einer Hauptseite die Taste **MENU** zweimal, um das Hauptmenü zu öffnen.

## Informationen zu Akku/Batterien

#### **WARNUNG**

Der Temperaturbereich des Geräts liegt möglicherweise über dem zulässigen Temperaturbereich einiger Batterien. Alkalibatterien können bei hohen Temperaturen beschädigt werden.

Verwenden Sie zum Entnehmen der Batterien keine scharfen Gegenstände.

#### **ACHTUNG**

Wenden Sie sich zum ordnungsgemäßen Recycling der Batterien an die zuständige Abfallentsorgungsstelle.

#### *HINWEIS*

Alkalibatterien verlieren bei abnehmenden Temperaturen zunehmend an Leistung. Verwenden Sie Lithium-Batterien, wenn Sie das Gerät bei Minustemperaturen einsetzen.

#### Optimieren der Akku-Laufzeit

Es gibt verschiedene Möglichkeiten, die Batterie-Laufzeit zu verlängern.

- Reduzieren Sie die Beleuchtungshelligkeit (*[Anpassen der Beleuchtungshelligkeit und der Lautstärke](#page-8-0)*, [Seite 5](#page-8-0)).
- Reduzieren Sie die Display-Beleuchtungszeit (*[Anzeigeeinstellungen](#page-27-0)*, Seite 24).
- Verwenden Sie den Energiesparmodus (*Aktivieren des Energiesparmodus*, Seite 3).
- Verringern Sie die Kartenaufbaugeschwindigkeit (*[Karteneinstellungen](#page-24-0)*, Seite 21).
- Deaktivieren Sie GLONASS (*[Aktivieren von GLONASS und WAAS](#page-12-0)*, Seite 9).

#### Aktivieren des Energiesparmodus

Sie können den Energiesparmodus verwenden, um die Batterie-Laufzeit zu verlängern.

Wählen Sie **Einrichten** > **Anzeige** > **Energiesparmodus** > **Ein**.

Im Energiesparmodus wird der Bildschirm ausgeschaltet, wenn die Beleuchtung ausgeht. Sie können wählen, um den Bildschirm einzuschalten, und Sie können zweimal auf  $\bigcirc$  tippen, um die Statusseite anzuzeigen.

#### Aufbewahrung über einen längeren Zeitraum

Wenn Sie das Gerät voraussichtlich mehrere Monate lang nicht verwenden, entfernen Sie die Batterien. Gespeicherte Daten bleiben beim Entfernen der Batterien erhalten.

### <span id="page-7-0"></span>Einlegen von AA-Batterien

Anstelle des optionalen Akkupacks (*Einlegen des Akkupacks*, Seite 4) können Sie Alkali-, NiMH- oder Lithium-AA-Batterien verwenden. Dies ist nützlich, wenn Sie unterwegs sind und den Akkupack nicht aufladen können. Beste Ergebnisse erzielen Sie mit NiMH-Akkus oder Lithium-Batterien.

- **1** Drehen Sie den D-Ring gegen den Uhrzeigersinn, und ziehen Sie ihn nach oben, um die Abdeckung abzunehmen.
- **2** Legen Sie drei AA-Batterien ein, und achten Sie dabei auf die korrekte Ausrichtung der Pole.

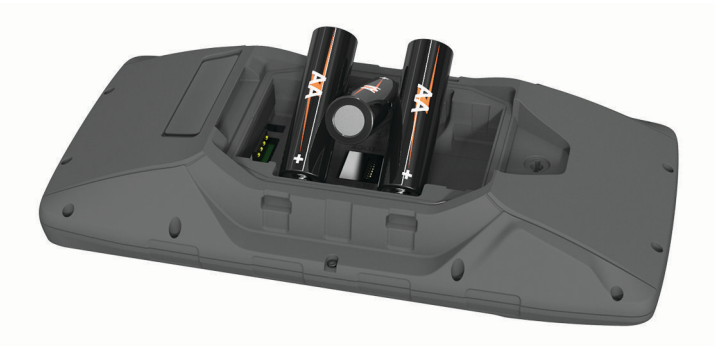

**3** Setzen Sie die Batterieabdeckung wieder auf, und drehen Sie den D-Ring im Uhrzeigersinn.

#### Einlegen des Akkupacks

- **1** Drehen Sie den D-Ring gegen den Uhrzeigersinn, und ziehen Sie ihn nach oben, um die Abdeckung abzunehmen.
- **2** Suchen Sie nach den Metallkontaktstellen am Ende des Lithium-Ionen-Akkus.
- **3** Legen Sie den Akku mit den Kontakten zuerst in das Akkufach ein.

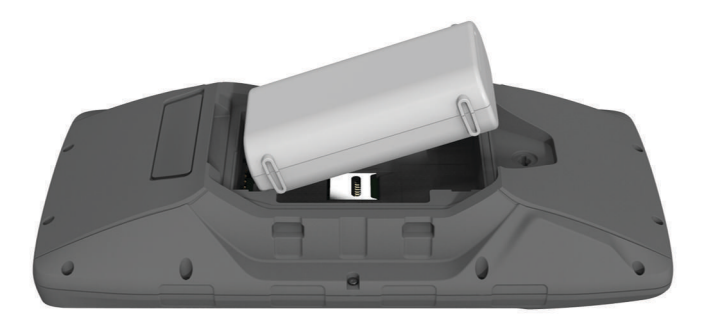

- **4** Drücken Sie den Akku vorsichtig ein.
- **5** Setzen Sie die Batterieabdeckung wieder auf, und drehen Sie den D-Ring im Uhrzeigersinn.

#### <span id="page-8-0"></span>Aufladen des Akkupacks

#### *HINWEIS*

Zum Schutz vor Korrosion sollten Sie den USB-Anschluss, die Schutzkappe und den umliegenden Bereich vor dem Aufladen oder dem Anschließen an einen Computer sorgfältig abtrocknen.

Verwenden Sie das Gerät nicht, um Akkus aufzuladen, die nicht von Garmin® bereitgestellt wurden. Das Aufladen eines Akkus, der nicht von Garmin bereitgestellt wurde, kann zur Beschädigung des Geräts und zum Erlöschen der Garantie führen.

Damit Sie den kleinen Stecker des USB-Kabels mit dem Gerät verbinden können, müssen Sie möglicherweise eine optionale Halterung entfernen.

**HINWEIS:** Das Gerät kann nicht außerhalb des zugelassenen Temperaturbereichs aufgeladen werden (*[Technische Daten](#page-32-0)*, Seite 29).

Sie können den Akku über eine Steckdose oder einen USB-Anschluss am Computer aufladen.

**1** Heben Sie die Schutzkappe  $\textcircled{1}$  über dem Mini-USB-Anschluss  $\textcircled{2}$  an.

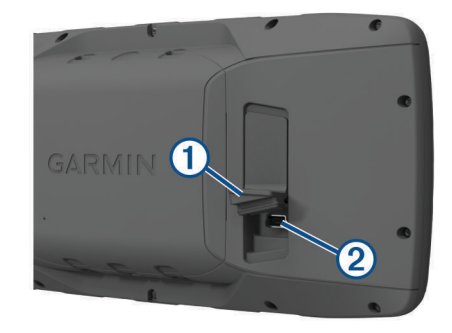

- **2** Stecken Sie das schmale Ende des USB-Kabels in den Mini-USB-Anschluss.
- **3** Schließen Sie den USB-Stecker des Kabels an ein Netzteil oder an einen USB-Anschluss am Computer an.
- **4** Schließen Sie bei Bedarf das Netzteil an eine Steckdose an. Wenn Sie das Gerät an eine Stromquelle anschließen, schaltet es sich ein.
- **5** Laden Sie den Akku vollständig auf.

#### Entfernen des NiMH-Akkupacks

#### **WARNUNG**

Verwenden Sie zum Entnehmen der Batterien keine scharfen Gegenstände.

- **1** Drehen Sie den D-Ring gegen den Uhrzeigersinn, und ziehen Sie ihn nach oben, um die Abdeckung abzunehmen.
- **2** Ziehen Sie eine Seite des Akkupacks nach oben.

### Einschalten des Geräts

Halten Sie Conderuckt.

### Anpassen der Beleuchtungshelligkeit und der Lautstärke

Sie können die Beleuchtungshelligkeit anpassen, um die Batterie-Laufzeit zu verlängern. Wenn Sie einen externen Lautsprecher mit einem 12-/24-Volt-Adapterkabel mit dem Gerät verwenden, können Sie die Lautstärke der Tonausgabe anpassen.

- 1 Wählen Sie **U**.
- **2** Wählen Sie ▲ bzw. ▼, um die Helligkeit anzupassen.
- 3 Wählen Sie bzw. , um die Lautstärke anzupassen.
- **4** Wählen Sie **ENTER**.

## <span id="page-9-0"></span>Produkt-Updates

Installieren Sie auf dem Computer Garmin Express™ ([www.garmin.com/express](http://www.garmin.com/express)). Installieren Sie auf dem Smartphone die Garmin Connect™ App.

So erhalten Sie einfachen Zugriff auf folgende Dienste für Garmin Geräte:

- Software-Updates
- Karten-Updates
- Hochladen von Daten auf Garmin Connect
- Produktregistrierung

### Einrichten von Garmin Express

- **1** Verbinden Sie das Gerät per USB-Kabel mit dem Computer.
- **2** Rufen Sie die Website [www.garmin.com/express](http://www.garmin.com/express) auf.
- **3** Folgen Sie den Anweisungen auf dem Bildschirm.

# Online-Funktionen

Online-Funktionen sind für das GPSMAP 276Cx Gerät verfügbar, wenn Sie das Gerät über die Bluetooth® Technologie mit einem kompatiblen Smartphone verbinden und die Garmin Connect App auf dem verbundenen Smartphone installieren. Weitere Informationen finden Sie unter [www.garmin.com/apps.](http://www.garmin.com/apps) Einige Funktionen sind auch verfügbar, wenn Sie das Gerät mit einem Wi‑Fi® Netzwerk verbinden.

- **Telefonbenachrichtigungen**: Zeigt auf dem GPSMAP 276Cx Gerät Telefonbenachrichtigungen und Nachrichten an.
- **LiveTrack**: Ermöglicht es Freunden und Familie, Ihren Wettkämpfen und Trainingsaktivitäten in Echtzeit zu folgen. Sie können Freunde per Email oder über soziale Medien einladen, damit diese Ihre Livedaten auf einer Trackingseite von Garmin Connect anzeigen können.
- **Hochladen von Aktivitäten auf Garmin Connect**: Ihre Aktivität wird automatisch an Ihr Garmin Connect Konto gesendet, sobald Sie die Aufzeichnung abschließen.

**Software-Updates**: Ermöglicht es Ihnen, die Gerätesoftware zu aktualisieren.

**Wetter**: Ermöglicht es Ihnen, aktuelle Wetterbedingungen und -vorhersagen anzuzeigen.

## Anforderungen für Online-Funktionen

Für einige Funktionen sind ein Smartphone und eine bestimmte App auf dem Smartphone erforderlich.

| Funktion                                        | Verbindung mit einem<br>gekoppelten Smartphone mit<br><b>Garmin Connect App</b> | Verbindung mit einem Wi-Fi<br><b>Netzwerk</b> |
|-------------------------------------------------|---------------------------------------------------------------------------------|-----------------------------------------------|
| Hochladen von Aktivitäten auf Garmin<br>Connect | Ja                                                                              | Ja                                            |
| Software-Updates                                | Ja                                                                              | Ja                                            |
| <b>FPO-Downloads</b>                            | Ja                                                                              | Ja                                            |
| Wetterradar                                     | Ja                                                                              | Ja                                            |
| Wetterbedingungen und -vorhersagen              | Ja                                                                              | <b>Nein</b>                                   |
| Telefonbenachrichtigungen                       | Ja <sup>1</sup>                                                                 | <b>Nein</b>                                   |
| LiveTrack                                       | Ja                                                                              | <b>Nein</b>                                   |

<sup>&</sup>lt;sup>1</sup> Das Gerät erhält Telefonbenachrichtigungen direkt von einem gekoppelten Apple® Smartphone bzw. bei einem Smartphone mit Android™über die Garmin Connect App.

## <span id="page-10-0"></span>Einrichten der Wi**‑**Fi Verbindung

Zum Verwenden von Wi‑Fi Funktionen müssen Sie die Wi‑Fi Verbindung mit der Anwendung Garmin Express einrichten.

- **1** Laden Sie unter [www.garmin.com/express](http://www.garmin.com/express) die Anwendung Garmin Express herunter.
- **2** Wählen Sie das Gerät.
- **3** Wählen Sie **Extras** > **Dienstprogramme**.
- **4** Folgen Sie den Anweisungen auf dem Bildschirm, um die Wi‑Fi Verbindung mit der Anwendung Garmin Express einzurichten.

#### Herstellen einer Verbindung mit einem drahtlosen Netzwerk

- **1** Wählen Sie im Hauptmenü die Option **Einrichten** > **WLAN**.
- **2** Wählen Sie bei Bedarf **WLAN**, um die Wi‑Fi Technologie zu aktivieren.
- **3** Wählen Sie **Netzwerk hinzuf.**.
- **4** Wählen Sie ein drahtloses Netzwerk aus der Liste aus.
- **5** Geben Sie bei Bedarf das Kennwort ein.

Die Netzwerkinformationen werden gespeichert. Wenn Sie an diesen Ort zurückkehren, stellt das Gerät automatisch eine Verbindung her.

## Koppeln eines Smartphones mit dem Gerät

Sie sollten das GPSMAP 276Cx Gerät direkt über die Garmin Connect App koppeln.

- **1** Achten Sie darauf, dass das kompatible Smartphone und das Gerät nicht weiter als 10 m (33 Fuß) voneinander entfernt sind.
- **2** Installieren Sie über den App-Shop des Smartphones die Garmin Connect App, und öffnen Sie sie.
- **3** Folgen Sie den Anweisungen auf dem Display, um ein Konto zu erstellen. Verwenden Sie dazu Ihre Email-Adresse. Verbinden Sie das GPSMAP 276Cx Gerät mit Ihrem Konto.
- **4** Wählen Sie im Hauptmenü auf dem Gerät die Option **Einrichten** > **Bluetooth** > **Ein** > **Mobilgerät koppeln**.

Nach der erfolgreichen Kopplung wird eine Nachricht angezeigt, und das Gerät führt automatisch eine Synchronisierung mit dem Smartphone durch.

## Telefonbenachrichtigungen

Zum Empfang von Telefonbenachrichtigungen muss ein kompatibles Smartphone mit dem GPSMAP 276Cx gekoppelt sein. Wenn das Telefon Nachrichten empfängt, werden Benachrichtigungen an Ihr Gerät gesendet.

#### Anzeigen von Telefonbenachrichtigungen

Zum Anzeigen von Benachrichtigungen müssen Sie das Gerät mit Ihrem kompatiblen Smartphone koppeln.

- **1** Wählen Sie im Hauptmenü die Option **Nachricht**.
- **2** Wählen Sie eine Benachrichtigung.

#### Ausblenden von Benachrichtigungen

Standardmäßig werden Benachrichtigungen bei ihrem Eingang auf dem Display des Geräts angezeigt. Benachrichtigungen lassen sich ausblenden, sodass sie nicht angezeigt werden.

Wähle im Hauptmenü die Option **Einrichten** > **Bluetooth** > **Benachrichtigungen** > **Ausblenden**.

# GPS-Satellitensignale

Nach dem Einschalten des Geräts sucht es automatisch nach Satelliten. Die GPS-Seite wird angezeigt, während das Gerät Satellitensignale erfasst. Dieser Vorgang sollte nur wenige Minuten dauern.

## <span id="page-11-0"></span>Erfassen von Satellitensignalen

Zum Nutzen der GPS-Navigationsfunktionen müssen Sie Satellitensignale erfassen.

Beim Einschalten des Navigationsgeräts muss der GPS-Empfänger Satellitendaten erfassen und die aktuelle Position bestimmen. Die zum Erfassen der Satellitensignale erfasste Zeit ist von verschiedenen Faktoren abhängig, u. a. davon, wie weit Sie sich von der Position entfernt haben, an der Sie das Navigationsgerät zuletzt verwendet haben, ob Sie eine ungehinderte Sicht zum Himmel haben und wie viel Zeit seit der letzten Verwendung des Navigationsgeräts vergangen ist. Wenn Sie das Navigationsgerät zum ersten Mal einschalten, kann die Satellitenerfassung mehrere Minuten dauern.

- **1** Schalten Sie das Gerät ein.
- **2** Warten Sie, während das Gerät Satelliten erfasst.

Das Erfassen von Satellitensignalen kann 30 bis 60 Sekunden dauern.

**3** Begeben Sie sich bei Bedarf an eine Stelle, an der weder hohe Gebäude noch Bäume den Empfang stören.

## Ändern der Satellitenansicht

- **1** Wählen Sie im Hauptmenü die Option **GPS**.
- **2** Wählen Sie **MENU**.
- **3** Wählen Sie eine Option:
	- Wählen Sie **In Bewegungsrichtung**, um die Satellitenansicht so auszurichten, dass der aktuelle Track am oberen Seitenrand angezeigt wird.
	- Wählen Sie **Mehrfarbig**, damit jeder Satellit und der dazugehörige Signalstärkebalken in einer eigenen Farbe angezeigt werden.

## Deaktivieren des GPS

Sie können auf dem Gerät das GPS deaktivieren, um das Positionstracking zu beenden.

- **1** Wählen Sie im Hauptmenü die Option **GPS**.
- **2** Wählen Sie **MENU** > **Ohne GPS verwenden**.

### Simulieren von Positionen

Sie können das Gerät mit deaktiviertem GPS verwenden, um Wegpunkte und Routen zu verwalten oder die Batterie zu schonen. Sie können die Position manuell setzen, um die aktuelle Position auf der Karte anzuzeigen.

- **1** Wählen Sie im Hauptmenü die Option **GPS**.
- **2** Wählen Sie **MENU** > **Ohne GPS verwenden**.
- **3** Wählen Sie einen Favoriten.
- **4** Wählen Sie **Verwenden**.

## Simulieren von Routen

Sie können das Gerät mit deaktiviertem GPS verwenden, um Wegpunkte und Routen zu verwalten oder die Batterie zu schonen. Sie können das Fahren einer Route simulieren, wenn das GPS deaktiviert ist.

- **1** Wählen Sie im Hauptmenü die Option **GPS**.
- **2** Wählen Sie **MENU** > **Ohne GPS verwenden**.
- **3** Wählen Sie eine Option:
	- Aktivieren Sie eine Route (*[Aktivieren von Routen](#page-14-0)*, Seite 11).
	- Navigieren Sie zu einem Ziel (*[Navigieren zu einem Ziel](#page-18-0)*, Seite 15).
- **4** Aktivieren Sie die Route bzw. wählen Sie ein Ziel aus. Wählen Sie anschließend **Ja**, um das Fahren auf der Route zu simulieren.

## <span id="page-12-0"></span>Aktivieren von GLONASS und WAAS

Sie können GLONASS (Global Navigation Satellite System) aktivieren, ein russisches Satellitensystem, mit dem die Anzahl der Ihnen zur Verfügung stehenden Satelliten erhöht wird. Wenn das System bei schlechter Sicht zum Himmel genutzt wird, beispielsweise in Gegenden mit hohen Gebäuden, kann diese Konfiguration zusammen mit GPS verwendet werden, um genauere Positionsdaten bereitzustellen.

Sie können in Nordamerika WAAS (Wide Area Augmentation System) aktivieren. Dieses System kann genauere GPS-Positionsdaten bereitstellen. Bei Verwendung von WAAS kann das Gerät mehr Zeit zum Erfassen von Satelliten benötigen.

- **1** Wählen Sie im Hauptmenü die Option **MENU** > **GPS**.
- **2** Wählen Sie **GLONASS aktivieren** oder **WAAS aktivieren**.

# Wegpunkte, Routen und Tracks

## Wegpunkte

Wegpunkte sind Positionen, die Sie auf dem Gerät aufzeichnen und speichern. Wegpunkte können anzeigen, wo Sie sich gerade befinden, wohin Sie sich begeben oder wo Sie waren. Sie können Details zur Position eingeben, beispielsweise den Namen, die Höhe und die Tiefe.

Sie können eine GPX-Datei mit Wegpunkten hinzufügen, indem Sie die Datei in den GPX-Ordner übertragen (*[Übertragen von Dateien auf das Gerät](#page-32-0)*, Seite 29).

### Erstellen von Wegpunkten

Sie können die aktuelle Position als Wegpunkt speichern.

- **1** Halten Sie **MARK** gedrückt.
- **2** Ändern Sie bei Bedarf den Namen oder andere Daten.
- **3** Wählen Sie **OK**.

#### Suchen von Wegpunkten

- **1** Wählen Sie **FIND** > **Wegpunkte**.
- **2** Wählen Sie bei Bedarf die Taste **MENU**, um die Suche einzugrenzen.
- **3** Wählen Sie bei Bedarf eine Option aus:
	- Wählen Sie **POI-Namenssuche**, um die Suche mit dem Namen des Wegpunkts durchzuführen.
	- Wählen Sie **Kategorie wählen**, um die Suche mit der Kategorie des Wegpunkts durchzuführen.
	- Wählen Sie **Symbol wählen**, um die Suche mit dem Symbol des Wegpunkts durchzuführen.
	- Wählen Sie **Suchposition ändern**, um die Suche in der Nähe eines Punkts auf der Karte durchzuführen.
- **4** Wählen Sie in der Liste einen Wegpunkt aus.

#### Projizieren von Wegpunkten

Sie können eine neue Position erstellen, indem Sie die Distanz und Peilung von einer markierten Position auf eine neue Position projizieren.

- **1** Wählen Sie im Hauptmenü die Option **Punkte**.
- **2** Wählen Sie einen Wegpunkt.
- **3** Wählen Sie **MENU** > **Wegpunkt-Projektion**.
- **4** Wählen Sie bei Bedarf die Option **Von**, um die markierte Position zu ändern.
- **5** Geben Sie die Distanz ein.
- **6** Geben Sie die Richtung ein.
- **7** Wählen Sie **Speichern**.

### <span id="page-13-0"></span>Navigieren zu einem Wegpunkt

- Wählen Sie **FIND** > **Wegpunkte**.
- Wählen Sie einen Wegpunkt.
- Wählen Sie **Gehe zu**.

### Erhöhen der Genauigkeit einer Wegpunktposition

Sie können eine Wegpunktposition spezifischer festlegen, um die Genauigkeit zu erhöhen. Bei der Mittelung wird vom Gerät anhand mehrerer Werte an derselben Position ein Mittelwert berechnet, um eine bessere Genauigkeit zu erreichen.

- Wählen Sie im Hauptmenü die Option **Punkte**.
- Wählen Sie einen Wegpunkt.
- Wählen Sie **MENU** > **Position mitteln**.
- Gehen Sie zur Wegpunktposition.
- Wählen Sie **Start**.
- Folgen Sie den Anweisungen auf dem Display.
- Wenn die Statusleiste für die Messwertgenauigkeit einen Status von 100 % erreicht hat, wählen Sie **Speichern**.

Sie erzielen die besten Ergebnisse, wenn Sie für den Wegpunkt 4 bis 8 Messungen vornehmen und zwischen den Messungen mindestens 90 Minuten warten.

#### Bearbeiten von Wegpunkten

- Wählen Sie **Punkte**.
- Wählen Sie einen Wegpunkt.
- Wählen Sie ein Element aus, das Sie bearbeiten möchten, z. B. den Namen.
- Geben Sie die neuen Informationen ein, und wählen Sie **Fertig**.

### Bearbeiten von Kategorien

- Wählen Sie **Punkte** > **MENU** > **Kategorien bearbeiten**.
- Wählen Sie eine Option:
	- Wählen Sie eine Kategorie.
	- Wählen Sie **Hinzuf.**.
- Bearbeiten Sie bei Bedarf den Namen.
- Wählen Sie bei Bedarf die Option **Auf Karte anzeigen**.
- Wählen Sie bei Bedarf die Option **Als Standard verwenden**.

#### Löschen von Wegpunkten

- Wählen Sie im Hauptmenü die Option **Punkte**.
- Wählen Sie einen Wegpunkt.
- Wählen Sie **Löschen**.

### Routen

Eine Route setzt sich aus einer Reihe von Wegpunkten oder Positionen zusammen, die zum Endziel führen.

### <span id="page-14-0"></span>Erstellen von Routen

- **1** Wählen Sie im Hauptmenü die Option **Route** > **Route erstellen**.
- **2** Wählen Sie eine leere Zeile.
- **3** Wählen Sie eine Kategorie.
- **4** Wählen Sie den ersten Punkt der Route.
- **5** Wählen Sie **OK**.
- **6** Wiederholen Sie dies für alle Punkte der Route.

### Aktivieren von Routen

Sie können eine Route aktivieren, um mit der Navigation zu beginnen.

- **1** Wählen Sie im Hauptmenü die Option **Route**.
- **2** Wählen Sie eine Route.
- **3** Wählen Sie **MENU** > **Route aktivieren**. Die Route wird auf der Karte als magentafarbene Linie angezeigt.

#### Kopieren von Routen

Sie können eine vorhandene Route kopieren.

- **1** Wählen Sie im Hauptmenü die Option **Route**.
- **2** Wählen Sie eine Route.
- **3** Wählen Sie **MENU** > **Route kopieren**. Die Route wird dupliziert und in der Liste angezeigt.

#### Bearbeiten des Namens einer Route

Sie können den Namen einer Route individuell anpassen.

- **1** Wählen Sie im Hauptmenü die Option **Route**.
- **2** Wählen Sie eine Route.
- **3** Wählen Sie den Routennamen.
- **4** Geben Sie den neuen Namen ein.

#### Bearbeiten von Routen

Sie können einer Route Punkte hinzufügen, sie entfernen oder neu anordnen.

- **1** Wählen Sie im Hauptmenü die Option **Route**.
- **2** Wählen Sie eine Route.
- **3** Wählen Sie einen Punkt auf der Route.
- **4** Wählen Sie **MENU**.
- **5** Wählen Sie eine Option:
	- Wählen Sie **Wegpunkt einfügen**, um einen zusätzlichen Punkt auf der Route einzufügen.
	- Wählen Sie **Wegpunkt verschieben**, und verwenden Sie die Pfeiltasten, um die Reihenfolge der Punkte auf der Route zu ändern.
	- Wählen Sie **Wegpunkt entfernen**, um den Punkt von der Route zu entfernen.

#### Löschen von Routen

- **1** Wählen Sie im Hauptmenü die Option **Route**.
- **2** Wählen Sie eine Route.
- **3** Wählen Sie **MENU** > **Route löschen**.

### <span id="page-15-0"></span>Navigieren einer gespeicherten Route

- **1** Wählen Sie **NAV** > **Route navigieren**.
- **2** Wählen Sie eine Route.

### Anzeigen der aktiven Route

- **1** Wählen Sie während des Navigierens einer Route im Hauptmenü die Option **Route** > **Aktiv**.
- **2** Wählen Sie einen Punkt in der Route.
- **3** Wählen Sie **Karte**, um die Route auf der Karte anzuzeigen.

### Anhalten der Navigation

Wählen Sie **NAV** > **Navigation anhalten**.

#### Umkehren von Routen

Sie können die Start- und Endpunkte der Route vertauschen, um die Route in umgekehrter Richtung zu navigieren.

- **1** Wählen Sie im Hauptmenü die Option **Route**.
- **2** Wählen Sie eine Route.
- **3** Wählen Sie **MENU** > **Umkehren**.

### Wählen einer Umleitung

Sie können beim Navigieren einer Route Baustellen oder andere Behinderungen umfahren.

- **1** Wählen Sie beim Navigieren einer Strecke im Fahrzeugmodus die Option **NAV** > **Umleitung**.
- **2** Wählen Sie die Länge der Umleitung.

Das Gerät berechnet die Route neu.

#### Planen von Routen

Sie können Informationen eingeben, damit Daten für die Reise berechnet werden.

- **1** Wählen Sie im Hauptmenü die Option **Route**.
- **2** Wählen Sie eine Route.
- **3** Wählen Sie **MENU** > **Route planen**.
- **4** Geben Sie die erforderlichen Informationen zum Planen der Reise ein.

**HINWEIS:** Die Kraftstoffdurchflussrate wird in Einheiten pro Stunde gemessen. Änderungen an den Systemeinstellungen für die Maßeinheiten wirken sich nicht auf die Messung des Kraftstoffdurchflusses aus. Sie sollten die Kraftstoffdurchflussraten basierend auf Informationen für Ihr Fahrzeug einstellen (z. B. Nutzungsanweisungen oder technischen Daten zur Leistung) und sich die Maßeinheiten notieren (Liter oder Gallonen).

- **5** Wählen Sie **QUIT**.
- **6** Verwenden Sie die Pfeiltasten, um basierend auf den eingegebenen Daten detaillierte Informationen zur Reise anzuzeigen, beispielsweise die Fahrzeit und Ihre voraussichtliche Ankunftszeit.

## **Tracks**

Ein Track ist eine Aufzeichnung eines Weges. Die Trackaufzeichnung enthält Informationen zu Punkten des aufgezeichneten Weges, u. a. Uhrzeit, Position und Höhe für jeden Punkt.

### <span id="page-16-0"></span>Aufzeichnen von Tracks

Standardmäßig führt das Gerät automatisch eine Trackaufzeichnung durch, wenn es eingeschaltet ist und ein GPS-Signal empfängt. Sie können die Trackaufzeichnung manuell vorübergehend anhalten und starten.

- **1** Bewegen Sie sich fort, um einen Track aufzuzeichnen.
- **2** Wählen Sie im Hauptmenü die Option **Track** > **Aktiv**.
- **3** Wählen Sie eine Option:
	- Wählen Sie **Stopp**, um die Trackaufzeichnung vorübergehend anzuhalten.
	- Wählen Sie **Start**, um die Trackaufzeichnung zu starten.

#### Anzeigen des aktiven Tracks

- **1** Wählen Sie im Hauptmenü die Option **Track** > **Aktiv**.
- **2** Wählen Sie eine Option:
	- Wählen Sie **MENU** > **Karte**, um den aktiven Track auf der Karte anzuzeigen.
	- Wählen Sie **MENU** > **Höhenprofil**, um das Höhenprofil für den aktiven Track anzuzeigen.

#### Speichern des aktiven Tracks

- **1** Wählen Sie im Hauptmenü die Option **Track**.
- **2** Wählen Sie eine Option:
	- Wählen Sie **Speichern**, um den gesamten Track zu speichern.
	- Wählen Sie **MENU** > **Drahtloser Empfang** und anschließend einen Abschnitt.

#### Löschen des aktiven Tracks

Wählen Sie im Hauptmenü die Option **Track** > **Aktiv** > **Löschen**.

#### Löschen von Tracks

- **1** Wählen Sie im Hauptmenü die Option **Track**.
- **2** Wählen Sie eine Option:
	- Wählen Sie **FIT**.
	- Wählen Sie **GPX**.
	- Wählen Sie **Archiv.**.
- **3** Wählen Sie einen Track.
- **4** Wählen Sie **MENU** > **Löschen**.

#### Verfolgen eines gespeicherten Tracks

- **1** Wählen Sie im Hauptmenü die Option **Track**.
- **2** Wählen Sie eine Option:
	- Wählen Sie **FIT**.
	- Wählen Sie **GPX**.
	- Wählen Sie **Archiv.**.
- **3** Wählen Sie einen Track.
- **4** Wählen Sie **MENU** > **Navigieren**.
- **5** Wählen Sie eine Option:
	- Wählen Sie **Original**, um auf dem ursprünglichen Track zu navigieren.
	- Wählen Sie **Rückwärts**, um in umgekehrter Reihenfolge auf dem Track zu navigieren.

### <span id="page-17-0"></span>Archivierte Tracks

Auf dem Gerät kann eine bestimmte Anzahl von Tracks gespeichert werden. Wenn Sie diese Grenzwerte überschreiten, steht u. U. nicht genügend Speicher für die aktuelle Trackaufzeichnung zur Verfügung. Bei der Archivierung wird Speicherplatz für die aktuelle Trackaufzeichnung freigegeben. Archivierte Tracks werden an einem anderen Speicherort auf dem Laufwerk abgelegt. Die Anzahl der archivierten Tracks wird nur durch den Speicherplatz des Laufwerks beschränkt. Sie können archivierte Tracks vom Gerät auf den Computer übertragen, um sie in Garmin BaseCamp™ zu speichern und anzuzeigen.

Sie können gespeicherte Tracks manuell archivieren. Außerdem haben Sie die Möglichkeit, laut einem automatisierten Zeitplan oder wenn die Trackaufzeichnung voll ist, archivierte Tracks aus der aktuellen Trackaufzeichnung zu erstellen.

#### Automatisches Archivieren von Tracks

Sie können Tracks laut einem automatisierten Zeitplan archivieren, um Speicherplatz zu sparen.

- **1** Wählen Sie im Hauptmenü die Option **Einrichten** > **Tracks** > **Automatisch archivieren**.
- **2** Wählen Sie **Wenn voll**, **Täglich** oder **Wöchentlich**.

**HINWEIS:** Für die Optionen Täglich und Wöchentlich ist eine GPX-Aufzeichnung erforderlich.

#### Manuelles Archivieren von Tracks

Sie können gespeicherte Tracks manuell archivieren.

- **1** Wählen Sie im Hauptmenü die Option **Track** > **GPX**.
- **2** Wählen Sie einen Track.
- **3** Wählen Sie **MENU** > **Archiv.**.

Der Track wird aus der Liste für gespeicherte Tracks in die Liste für archivierte Tracks verschoben.

## Drahtloses Senden von Daten

Zum drahtlosen Senden von Daten müssen Sie sich in einem Abstand von maximal 3 m (10 Fuß) von einem kompatiblen Garmin Gerät befinden.

Wenn das Gerät über die ANT+® Technologie mit einem kompatiblen Gerät verbunden ist, kann es Daten senden und empfangen. Sie können Wegpunkte, Routen und Tracks senden.

- **1** Wählen Sie im Hauptmenü einen Wegpunkt, eine Route oder einen Track.
- **2** Wählen Sie **MENU** > **Drahtlos senden**.

Das andere kompatible Gerät muss versuchen, Daten zu empfangen.

**3** Folgen Sie den Anweisungen auf dem Display.

### Drahtloser Empfang von Daten

Zum drahtlosen Empfangen von Daten müssen Sie sich in einem Abstand von maximal 3 m (10 Fuß) von einem kompatiblen Garmin Gerät befinden.

Wenn das Gerät über die ANT+ Technologie mit einem kompatiblen Gerät verbunden ist, kann es Daten senden und empfangen. Sie können Wegpunkte, Routen und Tracks empfangen.

- **1** Wählen Sie im Hauptmenü einen Wegpunkt, eine Route oder einen Track.
- **2** Wählen Sie **MENU** > **Drahtloser Empfang**.

Das andere kompatible Gerät muss versuchen, Daten zu senden.

**3** Folgen Sie den Anweisungen auf dem Display.

# **Navigation**

## <span id="page-18-0"></span>Menü "Finde"

Suchen Sie mithilfe des Suchmenüs nach Wegpunkten, Städten und Koordinaten. Sie können Elemente wie Fotos und Tracks herunterladen und zu diesen Positionen navigieren. Wenn auf dem Gerät optionale Detailkarten geladen sind, werden möglicherweise zusätzliche Kategorien angezeigt. Wenn Sie eine Kategorie öffnen, enthält die Liste Elemente in der Nähe der aktuellen Position oder des Kartenzeigers (sofern aktiv).

## Navigieren zu einem Ziel

- **1** Wählen Sie **FIND**.
- **2** Wählen Sie eine Kategorie.
- **3** Wählen Sie ein Ziel aus.
- **4** Wählen Sie **Gehe zu**.

Die Route wird auf der Karte als magentafarbene Linie angezeigt.

**5** Navigieren Sie mithilfe der Karte (*[Navigieren mit der Karte](#page-19-0)*, Seite 16) oder des Kompasses (*Navigieren mit dem Kompass*, Seite 15).

## Anhalten der Navigation

Wählen Sie **NAV** > **Navigation anhalten**.

## Suchen von Positionen nach Namen

- **1** Wählen Sie **FIND** > **Wegpunkte**.
- **2** Wählen Sie **MENU** > **POI-Namenssuche**. Die Positionen sind alphabetisch nach Name sortiert.

## Suchen von Positionen in der Nähe anderer Positionen

- **1** Wählen Sie **FIND** > **MENU** > **Suchposition ändern**.
- **2** Verschieben Sie den Kartenzeiger mit den Pfeiltasten an eine neue Position.
- **3** Wählen Sie **Verwenden**.

## Navigieren mit dem Kompass

Bei der Navigation zu einem Ziel zeigt das Symbol immer die Richtung zum Ziel an und nicht die Richtung, in die Sie sich bewegen.

- **1** Beginnen Sie mit der Navigation zu einem Ziel (*Navigieren zu einem Ziel*, Seite 15).
- **2** Wählen Sie **PAGE**, um den Kompass zu öffnen.
- **3** Drehen Sie sich, bis **A** auf dem Kompass nach oben zeigt. Bewegen Sie sich dann weiter in diese Richtung bis zum Ziel.

### Kalibrieren des Kompasses

**HINWEIS:** Sie müssen den elektronischen Kompass im Freien kalibrieren. Halten Sie sich nicht in der Nähe von Gegenständen auf, die Magnetfelder beeinflussen, wie Autos, Gebäude oder überirdische Stromleitungen.

Das Gerät verfügt über einen elektronischen 3-Achsen-Kompass. Sie sollten den Kompass kalibrieren, wenn Sie lange Strecken zurückgelegt haben, Temperaturveränderungen aufgetreten sind oder nachdem Sie einen Batteriewechsel vorgenommen haben.

- **1** Wählen Sie auf der Kompassseite die Option **MENU**.
- **2** Wählen Sie **Kompasskalibrierung** > **Start**.
- **3** Folgen Sie den Anweisungen auf dem Bildschirm.

### <span id="page-19-0"></span>Kurszeiger

**HINWEIS:** Die Einstellungen sind vom ausgewählten Modell abhängig.

Die Verwendung des Kurszeigers bietet sich vor allem an, wenn Sie in einer geraden Linie zum Ziel navigieren. Er kann Ihnen bei der Navigation zurück zur Kurslinie behilflich sein, falls Sie vom Kurs abkommen, um Hindernisse oder Gefahren zu vermeiden.

Wählen Sie auf der Kompassseite die Option **MENU** > **CDI anzeigen**, um den Kurszeiger zu aktivieren.

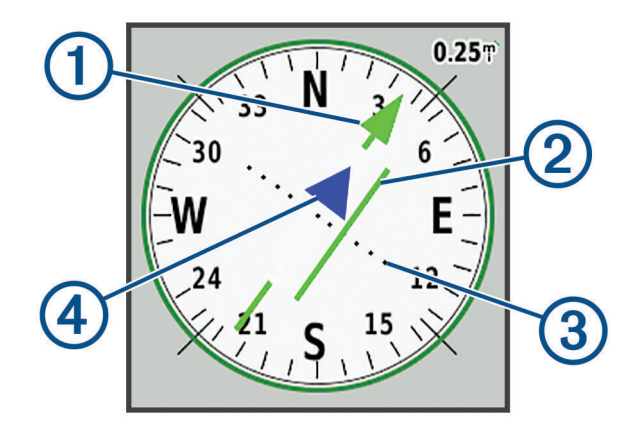

- Kurslinienzeiger. Gibt die Richtung der gewünschten Kurslinie vom Startpunkt zum nächsten Wegpunkt T an.
- Kursablageanzeiger (CDI). Gibt die Position der gewünschten Kurslinie in Relation zur aktuellen Position 2 an. Wenn der Kursablageanzeiger auf den Kurslinienzeiger ausgerichtet ist, folgen Sie dem Kurs.
- Distanz der Kursabweichung. Die Punkte geben die Distanz der Abweichung an. Die Distanz, die jeder  $\mathbf{3}$ Punkt darstellt, wird im Maßstab oben rechts angezeigt.

To- und From-Anzeige. Gibt an, ob Sie sich in Richtung des nächsten Wegpunkts bewegen oder sich (4 davon entfernen.

## Navigieren mit der Karte

- **1** Beginnen Sie mit der Navigation zu einem Ziel (*[Navigieren zu einem Ziel](#page-18-0)*, Seite 15).
- **2** Wählen Sie **PAGE**, um die Karte zu öffnen.

Ihre Position wird durch ein blaues Dreieck auf der Karte gekennzeichnet. Während Sie sich fortbewegen, verschiebt sich das blaue Dreieck auf der Karte, und der zurückgelegte Weg wird als Linie dargestellt.

- **3** Führen Sie mindestens einen der folgenden Schritte aus:
	- Verwenden Sie die Pfeiltasten, um andere Bereiche anzuzeigen.
	- Wählen Sie **IN** und **OUT**, um die Kartenansicht zu vergrößern und zu verkleinern.

## Navigieren mit TracBack®

Während der Navigation ist es möglich, zurück zum Startpunkt des Tracks zu navigieren. Dies bietet sich an, wenn Sie den Weg zurück zum Campingplatz, zum Anfang des Wanderwegs oder zum Dock finden möchten.

- **1** Wählen Sie **NAV** > **TracBack**.
- **2** Wählen Sie den Punkt, zu dem Sie navigieren möchten.
- **3** Navigieren Sie mithilfe der Karte (*Navigieren mit der Karte*, Seite 16) oder des Kompasses (*[Navigieren mit](#page-18-0) [dem Kompass](#page-18-0)*, Seite 15).

## <span id="page-20-0"></span>Vermeiden von Straßenmerkmalen

Sie können Straßenmerkmale auswählen, die vermieden werden sollen, z. B. Mautstraßen, unbefestigte Straßen oder schmale Wege.

- **1** Wählen Sie **Einrichten** > **Routing** > **Verm. einr.**.
- **2** Wählen Sie die Straßenmerkmale aus, die auf der Route vermieden werden sollen.

## Markieren einer Mann-über-Bord-Position und Navigieren zu dieser Position

Sie müssen für den Modus die Option Marine wählen, um die Mann-über-Bord-Funktion zu verwenden. Sie können eine Mann-über-Bord-Position speichern und automatisch dorthin zurück navigieren.

- **1** Halten Sie im Marinemodus die Taste **MOB** gedrückt.
- **2** Wählen Sie **Ja**.

Die Karte mit der Route zur Mann-über-Bord-Position wird angezeigt. Standardmäßig ist die Route durch eine magentafarbene Linie gekennzeichnet.

**3** Navigieren Sie mithilfe der Karte (*[Navigieren mit der Karte](#page-19-0)*, Seite 16) oder des Kompasses (*[Navigieren mit](#page-18-0) [dem Kompass](#page-18-0)*, Seite 15).

## **Höhenprofil**

Das Höhenprofil zeigt standardmäßig die Höhe für die zurückgelegte Distanz an. Sie können einen beliebigen Punkt des Profils auswählen, um Informationen zu diesem Punkt anzuzeigen. Sie können die Höheneinstellungen anpassen (*[Höhenmessereinstellungen](#page-28-0)*, Seite 25).

### Navigieren zu einem Punkt im Höhenprofil

- **1** Verwenden Sie die Pfeiltasten, um einen Punkt im Höhenprofil auszuwählen.
- **2** Wählen Sie **ENTER**.
- **3** Navigieren Sie mithilfe der Karte (*[Navigieren mit der Karte](#page-19-0)*, Seite 16).

### Ändern des Profiltyps

Sie können das Höhenprofil ändern, um Luftdruck und Höhe über Zeit oder Distanz anzuzeigen.

- **1** Wählen Sie im Hauptmenü die Option **Einrichten** > **Höhenmesser** > **Profiltyp**.
- **2** Wählen Sie einen Profiltyp.

#### Kalibrieren des barometrischen Höhenmessers

Sie können den barometrischen Höhenmesser manuell kalibrieren, wenn Sie die genaue Höhe oder den genauen barometrischen Druck kennen.

- **1** Begeben Sie sich an eine Position, deren Höhe oder barometrischer Druck bekannt ist.
- **2** Wählen Sie auf der Höhenmesserseite die Option **MENU** > **Einstellen des Höhenmessers** > **Höhenmesserkalibr.**.
- **3** Wählen Sie im Feld **Kalibrieren mit** eine Option:
	- Wählen Sie **Aktuelle Höhe**, und geben Sie die Höhe ein.
	- Wählen Sie **Luftdruck in Meereshöhe**, und geben Sie den Druck ein.
	- Wählen Sie **GPS-Höhe**.
- **4** Wählen Sie **Kalibrieren**.

#### Reisecomputer

Der Reisecomputer zeigt die aktuelle Geschwindigkeit, die Durchschnittsgeschwindigkeit, die Maximalgeschwindigkeit, den Tagesstrecken-Zähler und andere hilfreiche Werte an. Sie können das Layout des Reisecomputers, der Anzeige und der Datenfelder anpassen.

### <span id="page-21-0"></span>Zurücksetzen des Reisecomputers

Setzen Sie die Reiseinformationen vor jeder Tour zurück, damit die angezeigten Daten stets aktuell sind.

- **1** Wählen Sie **Reisecomputer** > **MENU**.
- **2** Wählen Sie eine Option:
	- Wählen Sie **Reset: Reisedaten**, um die aktuellen Reisedaten auf null zurückzusetzen.
	- Wählen Sie **Reset: Max. Tempo**, um die maximale Geschwindigkeit auf null zurückzusetzen.
	- Wählen Sie **Kilometerzähler zurücksetzen**, um den Kilometerzähler auf null zurückzusetzen.
	- Wählen Sie **Reset: Alle Werte**, um alle Werte des Reisecomputers auf null zurückzusetzen.

### Autobahnseite

Die Autobahnseite bietet eine Steuerungshilfe, wenn Sie zum Ziel navigieren. Auf der grafischen Autobahnanzeige wird jeder Routenwegpunkt in Abfolge angezeigt. Die Linie in der Mitte der Autobahn kennzeichnet die bevorzugte Tracklinie. Sie können das Seitenlayout und die Datenfelder anpassen.

# BirdsEye-Bilder

Mit der Software Garmin BaseCamp und einem Abonnement für BirdsEye-Bilder können Sie detaillierte Satellitenbilder auf das Gerät herunterladen und dort anzeigen. Weitere Informationen finden Sie unter [garmin.com/birdseye](http://garmin.com/birdseye) und [garmin.com/basecamp.](http://garmin.com/basecamp)

# Kalender und Wetterdaten

### Anzeigen des Kalenders

Sie können die Geräteaktivität für bestimmte Tage anzeigen, z. B. wann ein Wegpunkt gespeichert wurde. Außerdem können Sie Almanachinformationen für Sonne und Mond sowie für das Angeln und Jagen anzeigen.

- **1** Wählen Sie im Hauptmenü die Option **Kalender**.
- **2** Wählen Sie **Tagesansicht**, **Wochenansicht** oder **Monatsansicht**.
- **3** Wählen Sie bei Bedarf die Pfeile oben auf der Seite, um andere Daten anzuzeigen.
- **4** Wählen Sie **MENU**.
- **5** Wählen Sie eine Option:
	- Wählen Sie **Aktuelles Datum verwenden**, um zum aktuellen Tag zurückzukehren.
	- Wählen Sie **Ausgangspunkt ändern**, um Daten in der Nähe der aktuellen Position, bei einem bestimmten Kartenpunkt oder einem Point of Interest anzuzeigen.
	- Wählen Sie **Sonne und Mond anzeigen** oder **Jagen und Angeln anzeigen**, um astronomische Daten und Almanache anzuzeigen.

## <span id="page-22-0"></span>Anzeigen von Gezeiteninformationen

Sie können Informationen von einer Gezeitenstation anzeigen. Hierzu gehören Gezeitenhöhe sowie die Zeiten, an denen das nächste Hoch- bzw. Niedrigwasser eintritt.

- **1** Wählen Sie im Hauptmenü die Option **Astro** > **Gezeiten** > **Um**.
- **2** Wählen Sie bei Bedarf die Taste **MENU**, um die Suche einzugrenzen.
- **3** Wählen Sie bei Bedarf eine Option aus:
	- Wählen Sie **Hier in der Nähe**, um in der Nähe der aktuellen Position zu suchen.
	- Wählen Sie **Beim Kartenzeiger**, um in der Nähe der Position des Kartenzeigers zu suchen.
	- Wählen Sie **Suchposition ändern**, um in der Nähe einer Position zu suchen, z. B. einer Stadt, eines Strandes oder eines Piers.
	- Wählen Sie **Nahe des Ziels**, um in der Nähe des Ziels einer aktiven Navigation zu suchen.

Es wird eine Liste der Gezeitenstationen in der Nähe der ausgewählten Position angezeigt.

**4** Wählen Sie eine Station aus.

Für das aktuelle Datum wird eine 24-Stunden-Gezeitenkarte mit der aktuellen Gezeitenhöhe sowie dem Zeitpunkt des nächsten Hochwassers und Niedrigwassers angezeigt.

- **5** Wählen Sie **MENU**.
- **6** Wählen Sie eine Option:
	- Wählen Sie **Cursor bewegen**, um die Gezeitenkarte zu verschieben.
	- Wählen Sie **Ein**, und geben Sie ein Datum ein, um Gezeiteninformationen für ein anderes Datum anzuzeigen.

### Anzeigen von astronomischen Daten und Almanach

- **1** Wählen Sie im Hauptmenü die Option **Astro**.
- **2** Wählen Sie eine Option:
	- Wählen Sie **Gezeiten**, um Gezeiteninformationen anzuzeigen.
	- Wählen Sie **Sonne & Mond**, um Informationen zu Sonnenaufgang, Sonnenuntergang, Mondaufgang und Monduntergang anzuzeigen.
	- Wählen Sie **Jagen & Angeln**, um die Bestzeiten-Vorhersagen zum Jagen und Angeln anzuzeigen.
- **3** Wählen Sie bei Bedarf **Datum**, um einen anderen Tag anzuzeigen.

Sie können **MENU** > **Aktuelles Datum verwenden** wählen, um zum aktuellen Tag zurückzukehren.

## Anzeigen der aktuellen Wetterbedingungen und -vorhersagen

Zum Anzeigen der aktuellen Wettervorhersage muss das Gerät mit einem Smartphone mit Garmin Connect verbunden sein (*[Koppeln eines Smartphones mit dem Gerät](#page-10-0)*, Seite 7).

Zum Anzeigen der Wetterradarinformationen muss das Gerät über eine Internetverbindung verfügen. Sie können eine Verbindung mit einem Smartphone mit Internetverbindung oder mit einem drahtlosen Netzwerk herstellen.

Sie können aktuelle Wetterbedingungen und -vorhersagen anzeigen und das Wetterradar auf der Karte einblenden.

- **1** Wählen Sie im Hauptmenü die Option **Wetter**.
- **2** Wählen Sie eine Option:
	- Wählen Sie **Aktuell**, um aktuelle Wetterbedingungen und -vorhersagen anzuzeigen.
	- Wählen Sie **Karte**, um das Wetterradar auf der Karte anzuzeigen.

# Anpassen des Geräts

## <span id="page-23-0"></span>Anpassen der Datenfelder

Zum Anpassen der Datenfelder müssen Sie ein Seitenlayout mit Datenfeldern auswählen (*Anpassen des Seitenlayouts*, Seite 20).

Sie können die auf jeder Hauptseite angezeigten Datenfelder anpassen.

- **1** Wählen Sie eine Seite.
- **2** Wählen Sie **MENU** > **Datenfelder ändern**.
- **3** Wählen Sie das Datenfeld, das Sie ersetzen möchten.
- **4** Wählen Sie das neue Datenfeld.

### Anpassen des Seitenlayouts

- **1** Wählen Sie eine Seite.
- **2** Wählen Sie **MENU** > **Seitenlayout einrichten**.
- **3** Wählen Sie ein Seitenlayout.

### Konfigurieren der Karten

Sie können die derzeit auf dem Gerät geladenen Karten aktivieren oder deaktivieren.

Wählen Sie auf der Kartenseite die Option **MENU** > **Karten konfigurieren**.

### Karteneinstellungen

Wählen Sie auf der Kartenseite die Option **MENU** > **Karteneinstellungen**.

**HINWEIS:** Bei Optionen mit Zoom-Maßstab werden die Kartenelemente nicht angezeigt, wenn der Zoom-Maßstab über dem ausgewählten Maßstab liegt.

- **Allgemein**: Legt allgemeine Einstellungen für die Kartendarstellung fest, z. B. den Detailgrad und die Kartenausrichtung (*[Allgemeine Karteneinstellungen](#page-24-0)*, Seite 21).
- **Karte**: Legt Kartenanzeigeeinstellungen fest, z. B. die Kartenaufbaugeschwindigkeit (*[Karteneinstellungen](#page-24-0)*, [Seite 21\)](#page-24-0).
- **Linie**: Zeigt die Steuerkurslinie auf der Karte an, und legt fest, dass sie basierend auf Distanz oder Zeit angezeigt wird. Passt den Zoom-Maßstab an, bei dem Kartenelemente angezeigt werden.
- **Wegpunkt**: Passt den Zoom-Maßstab an, bei dem Kartenelemente angezeigt werden, und richtet die Textgröße für Kartenelemente ein.
- **Marine**: Richtet Kartenanzeigeeinstellungen im Marinemodus ein (*[Marineeinstellungen](#page-24-0)*, Seite 21). Passt den Zoom-Maßstab an, bei dem Kartenelemente angezeigt werden, und richtet die Textgröße für Kartenelemente ein.
- **Marinenavigation**: Richtet die Darstellung verschiedener Symbole auf der Karte im Marinemodus ein (*[Einstellungen für die Marinenavigation](#page-24-0)*, Seite 21).
- **Stadt/Ort**: Passt den Zoom-Maßstab an, bei dem Kartenelemente angezeigt werden, und richtet die Textgröße für Kartenelemente ein.
- **Straße**: Passt den Zoom-Maßstab an, bei dem Kartenelemente angezeigt werden, und richtet die Textgröße für Kartenelemente ein.
- **Punkt**: Passt den Zoom-Maßstab an, bei dem Kartenelemente angezeigt werden, und richtet die Textgröße für Kartenelemente ein.
- **Gebiet**: Passt den Zoom-Maßstab an, bei dem Kartenelemente angezeigt werden, und richtet die Textgröße für Kartenelemente ein.
- **Topo**: Passt den Zoom-Maßstab an, bei dem Kartenelemente angezeigt werden, und richtet die Textgröße für Kartenelemente ein.
- **Gitter**: Passt den Zoom-Maßstab an, bei dem Kartenelemente angezeigt werden.

### <span id="page-24-0"></span>Allgemeine Karteneinstellungen

Wählen Sie auf der Kartenseite die Option **MENU** > **Karteneinstellungen** > **Allgemein**.

- **Detailgrad**: Stellt die Menge der Details ein, die auf der Karte angezeigt werden sollen. Je detaillierter die Karte, desto länger dauert es, sie zu laden und anzuzeigen.
- **Auto-Zoom**: Legt automatisch den Zoom-Maßstab zur optimalen Benutzung der Karte fest. Wenn die Option Aus aktiviert ist, müssen Sie die Ansicht manuell vergrößern oder verkleinern.
- **Auf Straße zeigen**: Fixiert das blaue Dreieck, mit dem Ihre Position auf der Karte gekennzeichnet ist, auf der nächstgelegenen Straße. Dies bietet sich besonders beim Fahren oder Navigieren auf Straßen an.
- **Ausrichtung**: Passt an, wie die Karte auf der Seite angezeigt wird. Mit Norden oben wird Norden immer am oberen Seitenrand angezeigt. Mit In Bewegungsrichtung wird die aktuelle Bewegungsrichtung am oberen Seitenrand angezeigt. Mit Auto wird eine Fahrzeugansicht mit der Fahrtrichtung oben angezeigt.

#### Karteneinstellungen

Wählen Sie auf der Kartenseite die Option **MENU** > **Karteneinstellungen** > **Karte**.

- **Plastische Karte**: Bietet eine plastische Darstellung auf der Karte (sofern verfügbar) oder deaktiviert die Funktion.
- **Kartenumrisse**: Aktiviert bzw. deaktiviert Kartenumrisse.
- **Hilfetext**: Legt fest, wann der Hilfetext auf der Karte angezeigt wird.
- **Kartenaufbaugeschwindigkeit**: Passt die Geschwindigkeit an, mit der die Karte aufgebaut wird. Eine schnellere Kartenaufbaugeschwindigkeit führt zu einer kürzeren Batterie-Laufzeit.

#### Marineeinstellungen

Wählen Sie auf der Kartenseite die Option **MENU** > **Karteneinstellungen** > **Marine**.

**HINWEIS:** Einige Einstellungen sind nur verfügbar, wenn Sie optionale Karten erwerben. Weitere Informationen finden Sie unter maps.garmin.com/marine.

**Services und Einrichtungen**: Zeigt auf der Karte Positionen für Marineservices an.

**Tiefenangaben**: Aktiviert Tiefenmessungen auf der Karte.

**Gezeitenstationen**: Zeigt auf der Karte Anzeigen für Gezeitenstationen an.

- **Seekartenmodus**: Legt die Art der Karte fest, die das Gerät zum Anzeigen von Marinedaten verwendet. Mit Nautisch werden verschiedene Kartenmerkmale in unterschiedlichen Farben angezeigt, damit Marine-POIs einfacher zu lesen sind und die Karte in ihrer Darstellung Papierkarten ähnelt. Mit Fischen (Seekarten erforderlich) wird eine detaillierte Ansicht der Bodenkonturen und Tiefenmessungen angezeigt. Außerdem wird die Kartendarstellung für eine optimale Benutzung beim Fischen vereinfacht.
- **Sicherheitsschattierung**: Aktiviert Konturenschattierungen für Tiefenlinien mit einer geringeren Tiefe als der angegebenen Tiefe.

#### Einstellungen für die Marinenavigation

Wählen Sie auf der Kartenseite die Option **MENU** > **Karteneinstellungen** > **Marinenavigation**.

- **Symbolsatz**: Richtet die Kartensymbole im Marinemodus ein. Bei Auswahl von NOAA werden die Kartensymbole der National Oceanic and Atmospheric Administration (NOAA) angezeigt. Bei Auswahl von International werden die Kartensymbole der International Association of Lighthouse Authorities (IALA) angezeigt.
- **Leuchtfeuersektoren**: Dient zum Anzeigen und Konfigurieren der Darstellung der Leuchtfeuersektoren auf der Karte.

## <span id="page-25-0"></span>Kompasseinstellungen

Wählen Sie auf der Kompassseite die Option **MENU**.

**Seitenlayout einrichten**: Ermöglicht es Ihnen, das Seitenlayout zu ändern (*[Anpassen des Seitenlayouts](#page-23-0)*, [Seite 20\)](#page-23-0).

**CDI anzeigen**: Zeigt den Kurszeiger an (*[Kurszeiger](#page-19-0)*, Seite 16).

**Kursanzeiger anzeigen**: Zeigt eine Steuerkursanzeige an, die während der Navigation im Marinemodus auf den Datenseiten in die Zielrichtung weist.

**Datenfelder ändern**: Passt die Kompassdatenfelder an.

- **Maßstab einrichten**: Legt den Maßstab für die Distanz zwischen den Punkten auf dem Kursablageanzeiger fest.
- **Auto-Kompass aktivieren**: Wechselt automatisch von einem elektronischen Kompass zu einem GPS-Kompass, wenn Sie für einen festgelegten Zeitraum mit höherer Geschwindigkeit unterwegs sind.
- **Kompasskalibrierung**: Ermöglicht die Kalibrierung des Kompasses, falls das Kompassverhalten uneinheitlich ist, z. B. wenn Sie weite Strecken zurückgelegt haben oder starke Temperaturschwankungen aufgetreten sind (*[Kalibrieren des Kompasses](#page-18-0)*, Seite 15).

**Werkseinstellungen wiederherstellen**: Setzt die Kompasseinstellungen auf die Werksstandards zurück.

## Reisecomputereinstellungen

Wählen Sie auf der Reisecomputerseite die Option MENU.

**Seitenlayout einrichten**: Ermöglicht es Ihnen, das Seitenlayout zu ändern (*[Anpassen des Seitenlayouts](#page-23-0)*, [Seite 20\)](#page-23-0).

**Reset: Reisedaten**: Setzt die aktuellen Reisedaten auf null zurück. Die Höchstwerte werden nicht zurückgesetzt.

**Reset: Max. Tempo**: Setzt die maximale Geschwindigkeit auf null zurück.

**Kilometerzähler zurücksetzen**: Setzt den Kilometerzähler auf null zurück.

**Reset: Alle Werte**: Setzt alle Werte des Reisecomputers auf null zurück. Setzen Sie die Reiseinformationen vor jeder Tour zurück, damit die angezeigten Daten stets aktuell sind.

**Werkseinstellungen wiederherstellen**: Stellt die Werkseinstellungen des Reisecomputers wieder her.

## Einstellungen der Autobahnseite

Wählen Sie auf der Autobahnseite die Taste **MENU**.

**Seitenlayout einrichten**: Ermöglicht es Ihnen, das Seitenlayout zu ändern (*[Anpassen des Seitenlayouts](#page-23-0)*, [Seite 20\)](#page-23-0).

**Datenfelder ändern**: Ermöglicht es Ihnen, die Datenfelder zu ändern (*[Anpassen der Datenfelder](#page-23-0)*, Seite 20).

**Autobahn-Einstellungen**: Legt Einstellungen für die Darstellung der Autobahnseite fest, z. B. können Linien für die aktive Teilstrecke und die Trackaufzeichnung aktiviert werden.

# Einstellungen für Alarme

Wählen Sie im Hauptmenü die Option **Alarme**.

- **Wecker**: Dient zum Einrichten eines täglichen Alarms.
- **Nächste Kursänderung**: Stellt einen Alarm ein, der ertönt, wenn Sie sich innerhalb einer vorgegebenen Distanz oder einer vorgegebenen Zeit zu einer Kursänderung befinden.
- **Ankunft**: Stellt einen Alarm ein, der ertönt, wenn Sie sich innerhalb einer vorgegebenen Distanz oder einer vorgegebenen Zeit zu einem Ziel befinden.
- **Ankerversatz**: Stellt einen Alarm ein, der ertönt, wenn eine angegebene Driftentfernung überschritten wird, während das Schiff vor Anker liegt.
- **Kursabweichung**: Stellt einen Alarm ein, der ertönt, wenn Sie um eine bestimmte Distanz vom Kurs abgewichen sind.

## <span id="page-26-0"></span>GPS-Satelliteneinstellungen

Wählen Sie im Hauptmenü die Option **GPS** > **MENU**.

**HINWEIS:** Einige Einstellungen sind nur verfügbar, wenn die Option Ohne GPS verwenden aktiviert ist.

**Ohne GPS verwenden**: Ermöglicht Ihnen, das GPS zu deaktivieren.

- **Mit GPS verwenden**: Ermöglicht Ihnen, das GPS zu aktivieren.
- **In Bewegungsrichtung**: Zeigt an, ob Satelliten mit Ringen genordet zum oberen Bildschirmrand dargestellt werden oder ob der aktuelle Track nach oben zeigt.

**Einfarbig**: Ermöglicht Ihnen auszuwählen, ob die Satellitenseite mehrfarbig oder einfarbig angezeigt wird.

**Position auf Karte setzen**: Ermöglicht Ihnen, Ihre aktuelle Position auf der Karte zu markieren. Sie können diese Position verwenden, um Routen zu erstellen oder um nach gespeicherten Positionen zu suchen.

**AutoLocate-Position**: Berechnet Ihre GPS-Position mit der Garmin AutoLocate® Funktion.

### Systemeinstellungen

Wählen Sie im Hauptmenü die Option **Einrichten** > **System**.

**Systemmodus**: Legt für das Satellitensystem die Option GPS, GPS + GLONASS oder Demomodus (GPS aus) fest.

**Modus**: Legt fest, ob das Gerät im Modus Marine oder Auto verwendet wird.

**Textsprache**: Stellt die Textsprache des Geräts ein.

**HINWEIS:** Das Ändern der Textsprache wirkt sich nicht auf Benutzereingaben oder Kartendaten wie beispielsweise Straßennamen aus.

- **WAAS/EGNOS**: Aktiviert die Verwendung von WAAS/EGNOS Daten (Wide Area Augmentation System/European Geostationary Navigation Overlay Service) auf dem System.
- **Externe Stromvers. aus**: Legt fest, welcher Strommodus verwendet wird, wenn das Gerät von der externen Stromversorgung getrennt ist.
- **Externe Stromvers. an**: Legt fest, welcher Strommodus verwendet wird, wenn das Gerät mit der externen Stromversorgung verbunden ist.
- **Schnittstelle**: Stellt das Format der seriellen Schnittstelle ein (*Einstellungen für die serielle Schnittstelle*, Seite 23).
- **AA-Batterietyp**: Ermöglicht es Ihnen, den verwendeten AA-Batterietyp auszuwählen.

**HINWEIS:** Diese Einstellung ist deaktiviert, wenn der Akkupack eingelegt ist.

#### Einstellungen für die serielle Schnittstelle

#### Wählen Sie **Einrichten** > **System** > **Schnittstelle**.

- **Garmin Spanner**: Ermöglicht durch Einrichtung eines virtuellen seriellen Anschlusses die Benutzung des USB-Anschlusses des Geräts mit den meisten NMEA 0183-kompatiblen Kartenprogrammen.
- **Garmin seriell**: Richtet das Gerät zur Verwendung eines Formats von Garmin ein, um Wegpunkt-, Routen- und Trackdaten mit einem Computer auszutauschen.
- **NMEA-Eing./-Ausg.**: Richtet das Gerät zur Verwendung eines standardmäßigen NMEA 0183-Ausgangs und Eingangs ein.
- **Textausgabe**: Bietet Informationen zu Position und Geschwindigkeit im ASCII-Textformat.
- **RTCM**: Ermöglicht dem Gerät den Empfang von DGPS-Informationen (Differential Global Positioning System) von einem Gerät, das RTCM-Daten (Radio Technical Commission for Maritime Services) in einem SC-104- Format ausgibt.
- **MTP**: Richtet das Gerät so ein, dass für den Zugriff auf das Dateisystem auf dem Gerät MTP (Media Transfer Protocol) und nicht der Massenspeichermodus verwendet wird.

## <span id="page-27-0"></span>Anzeigeeinstellungen

Wählen Sie im Hauptmenü die Option **Einrichten** > **Anzeige**.

- **Farbmodus**: Ermöglicht es Ihnen, den Farbmodus für den Tag oder die Nacht einzurichten. Wenn Sie die Option Automatisch auswählen, wechselt das Gerät automatisch basierend auf der Uhrzeit zwischen den Farben für den Tag oder die Nacht.
- **Energiesparmodus**: Schont den Akku und verlängert die Akku-Betriebszeit, indem der Bildschirm ausgeschaltet wird, sobald die Beleuchtung ausgeht.
- **Hauptmenü**: Ändert den Stil des Menüsystems.
- **Screenshot**: Ermöglicht es Ihnen, das Bild zu speichern, das auf dem Bildschirm des Geräts angezeigt wird.
- **Display-Beleuchtung**: Passt den Zeitraum an, nach dem die Beleuchtung ausgeschaltet wird.
- **Dämmerungsanpassung**: Ermöglicht es dem Gerät, die Beleuchtung für optimale Lesbarkeit bei Dämmerung anzupassen.
- **Autobahnseite**: Legt fest, ob die Autobahnseite in der Hauptseitenabfolge angezeigt wird.
- **Kompassseite**: Legt fest, ob die Kompassseite in der Hauptseitenabfolge angezeigt wird.
- **Intensität der Beleuchtung**: Passt die Beleuchtungshelligkeit an.
- **Höhenmesserseite**: Legt fest, ob die Höhenmesserseite in der Hauptseitenabfolge angezeigt wird.

## Routingeinstellungen

Die verfügbaren Routingeinstellungen sind je nach gewählter Aktivität unterschiedlich.

Wählen Sie im Hauptmenü die Option **Einrichten** > **Routing**.

- **Aktivität**: Legt eine Aktivität fest, die beim Routing als Verkehrsmittel verwendet wird. Das Gerät berechnet Routen, die für die ausgewählte Aktivität optimiert sind.
- **Berechnungsmethode**: Legt die Methode zum Berechnen der Route fest.
- **Auf Straße zeigen**: Fixiert das blaue Dreieck, mit dem Ihre Position auf der Karte gekennzeichnet ist, auf der nächstgelegenen Straße. Dies bietet sich besonders beim Fahren oder Navigieren auf Straßen an.
- **Routenneuberechnung**: Richtet Präferenzen für die Neuberechnung ein, die gelten, wenn Sie sich von der aktiven Route entfernen.
- **Verm. einr.**: Legt die Straßen- und Geländetypen sowie die Verkehrsmittel fest, die bei der Navigation vermieden werden.
- **Routenübergänge**: Legt fest, wie das Gerät im Marinemodus Routen von einem Punkt der Route zum nächsten erstellt. Mit der Option Distanz werden Sie zum nächsten Punkt der Route geführt, wenn Sie sich innerhalb einer bestimmten Distanz zum aktuellen Punkt befinden.
- **Abbiegeanzeige**: Aktiviert automatische Meldungen oder Meldungen, wenn Sie die NAV Taste gedrückt halten.

## <span id="page-28-0"></span>**Trackeinstellungen**

Wählen Sie im Hauptmenü die Option **Einrichten** > **Tracks**.

**Aufzeichnungsart**: Legt eine Trackaufzeichnungsart fest.

- **Intervall**: Legt eine Trackaufzeichnungsrate fest. Wenn Sie Punkte häufiger aufzeichnen, wird eine detailliertere Kursaufzeichnung erstellt, jedoch wird dadurch die Aufzeichnungskapazität früher erreicht.
- **Farbe**: Ändert die Farbe der auf der Karte angezeigten Tracklinie.
- **Automatisch archivieren**: Legt eine Methode für die automatische Archivierung fest, um Tracks zu organisieren. Tracks werden automatisch gespeichert und gelöscht.
- **Ausgabeformat**: Richtet das Gerät so ein, dass der Track als FIT- oder GPX-/FIT-Datei gespeichert wird (*[Dateiformate](#page-31-0)*, Seite 28).

Bei Auswahl der Option Aktivitäten (FIT) wird die Aktivität mit Fitnessinformationen aufgezeichnet, die für die Anwendung Garmin Connect vorgesehen sind und für die Navigation verwendet werden können.

Bei der Option Tracks (GPX/FIT) wird die Aktivität sowohl als herkömmlicher Track zur Anzeige auf der Karte und zur Verwendung bei der Navigation als auch als Aktivität mit Fitnessinformationen aufgezeichnet.

- **Reiseaufzeichnung**: Legt eine Option für die Reiseaufzeichnung fest.
- **Aufgezeichnete Daten zurückgesetzt**: Legt eine Option für das Zurücksetzen fest. Bei Auswahl von Tracking und Reise werden die Tracking- und Reisedaten zurückgesetzt, wenn Sie den aktiven Track abschließen. Bei Auswahl von Auswahl werden Sie aufgefordert, die zurückzusetzenden Daten auszuwählen.

## Höhenmessereinstellungen

Wählen Sie im Hauptmenü die Option **Einrichten** > **Höhenmesser**.

- **Barometermodus**: Richtet den Barometermodus ein. Bei Auswahl von Höhenmesser kann das Barometer Höhenänderungen messen, während Sie sich fortbewegen. Bei Auswahl von Barometer wird vorausgesetzt, dass sich das Gerät stationär in einer bestimmten Höhe befindet. Der barometrische Druck sollte sich nur aufgrund des Wetters ändern.
- **Profiltyp**: Ermöglicht es Ihnen, Höhenänderungen über einen festgelegten Zeitraum oder eine festgelegte Distanz, den barometrischen Druck über einen festgelegten Zeitraum oder Änderungen des Umgebungsdrucks über einen festgelegten Zeitraum anzuzeigen.
- **Auto-Kalibrierung**: Der Höhenmesser wird automatisch kalibriert, wenn eine Aktivität gestartet wird. Das Gerät setzt die Höhenmesserkalibrierung automatisch für den Zeitraum fort, in dem das Gerät GPS-Signale erfasst hat und die Kalibrierungsoption Fortlaufend aktiviert ist.
- **Höhenmesserkalibr.**: Ermöglicht es Ihnen, den barometrischen Höhenmesser zu kalibrieren, wenn Sie die genaue Höhe oder den genauen barometrischen Druck kennen (*[Kalibrieren des barometrischen](#page-20-0) [Höhenmessers](#page-20-0)*, Seite 17).

## Toneinstellungen

Wählen Sie im Hauptmenü die Option **Einrichten** > **Klang**.

**Signaltöne**: Legt fest, dass Signaltöne für Alarme und bei der Auswahl von Elementen ausgegeben werden. **Signalton**: Legt fest, welcher Ton vor Sprachansagen ertönt.

**Sprachansage**: Legt die Sprachansage fest, die für Routenführung und Status, Nur Routenführung oder Keine Sprachansagen ausgegeben wird.

**Ansagesprache**: Ändert die Sprache für Sprachansagen.

**Lautsprecher-Lautstärke**: Legt die Lautstärke für externe Lautsprecher oder Kopfhörer fest.

### ANT+ Sensoreinstellungen

Weitere Informationen zu optionalem Fitnesszubehör finden Sie auf *[Optionales Fitnesszubehör](#page-30-0)*, Seite 27.

## <span id="page-29-0"></span>Timer-Einstellungen

Wählen Sie im Hauptmenü die Option **Einrichten** > **Timer**.

**Benutzer**: Ermöglicht es Ihnen, den Timer für einen Countdown vorwärts oder rückwärts einzustellen. Außerdem können Sie den Timer zurücksetzen und ausschalten. Für den Countdown vorwärts oder rückwärts können Sie eine Zeit festlegen.

**Marine**: Legt fest, dass der Timer im Marine Modus auf der Kompassseite angezeigt wird.

## **Zeiteinstellungen**

Wählen Sie **Einrichten** > **Zeit**.

**Zeitformat**: Legt fest, ob die Zeit vom Gerät im 12-Stunden- oder 24-Stunden-Format angezeigt wird.

**Zeitzone**: Legt die Zeitzone für das Gerät fest.Mit Automatisch wird die Zeitzone abhängig von der GPS-Position automatisch eingestellt.

## Einrichten der Maßeinheiten

Sie können die Maßeinheiten für Distanz und Geschwindigkeit, Höhe, Tiefe, Temperatur, Druck und Vertikalgeschwindigkeit anpassen.

- **1** Wählen Sie **Einrichten** > **Einheiten**.
- **2** Wählen Sie eine Messgröße.
- **3** Wählen Sie eine Maßeinheit.

## Positionseinstellungen

**HINWEIS:** Sie sollten das Positionsformat oder das Koordinatensystem des Kartenbezugssystems nur ändern, wenn Sie eine Karte verwenden, für die ein anderes Positionsformat erforderlich ist.

Wählen Sie im Hauptmenü die Option **Einrichten** > **Standort**.

**Positionsformat**: Legt das Positionsformat fest, in dem Positionsangaben angezeigt werden.

**Kartenbezugssystem**: Stellt das Koordinatensystem ein, nach dem die Karte strukturiert ist.

- **Kartensphäroid**: Zeigt das vom Gerät verwendete Koordinatensystem an. Das Standard-Koordinatensystem ist WGS 84.
- **Fahrt**: Legt die Richtungsreferenz für die Berechnung von Steuerkursinformationen fest. Bei Auswahl von Aut. magnetische Missweisung wird die magnetische Missweisung für die aktuelle Position automatisch eingestellt. Bei Auswahl von Wahr wird der geografische Norden als Steuerkursreferenz eingestellt. Bei Auswahl von Gitter wird Gitter Nord (000º) als Steuerkursreferenz eingestellt. Bei Auswahl von Benutzer-Missweisung können Sie die magnetische Missweisung an Ihrer Position manuell einstellen.

### Wiederherstellen aller Standardeinstellungen

Sie können alle Einstellungen auf die Werkseinstellungen zurücksetzen.

Wählen Sie im Hauptmenü die Option **Einrichten** > **System** > **MENU** > **Alle Geräteeinstellungen** > **Ja**.

# Geräteinformationen

## Pflege des Geräts

#### *HINWEIS*

Bewahren Sie das Gerät nicht an Orten auf, an denen es evtl. über längere Zeit sehr hohen oder sehr niedrigen Temperaturen ausgesetzt ist, da dies zu Schäden am Gerät führen kann.

Verwenden Sie keine chemischen Reinigungsmittel, Lösungsmittel oder Insektenschutzmittel, die die Kunststoffteile oder die Oberfläche beschädigen könnten.

Bringen Sie die Schutzkappe sicher an, um Schäden am USB-Anschluss zu vermeiden.

### <span id="page-30-0"></span>Reinigen des Geräts

#### *HINWEIS*

Bereits geringe Mengen an Schweiß oder Feuchtigkeit können beim Anschluss an ein Ladegerät zur Korrosion der elektrischen Kontakte führen. Korrosion kann den Ladevorgang und die Datenübertragung verhindern.

- **1** Wischen Sie das Gerät mit einem Tuch ab, das mit einer milden Reinigungslösung befeuchtet ist.
- **2** Wischen Sie das Gerät trocken.

Lassen Sie das Gerät nach der Reinigung vollständig trocknen.

### Optionales Fitnesszubehör

Sie können optionales Fitnesszubehör, einschließlich eines Herzfrequenzsensors oder Trittfrequenzsensors, mit dem Gerät verwenden. Dieses Zubehör sendet Daten mithilfe der drahtlosen ANT+ Technologie an das Gerät.

Bevor Sie das Fitnesszubehör mit dem Gerät verwenden können, müssen Sie es entsprechend den Anweisungen im Lieferumfang installieren.

#### Koppeln von ANT+ Sensoren

Vor der Kopplung müssen Sie den Herzfrequenzsensor anlegen oder den Sensor installieren.

Unter Koppeln wird das Herstellen einer Verbindung zwischen ANT+ Funksensoren verstanden, beispielsweise eines Herzfrequenzsensors mit dem Gerät.

- **1** Das Gerät muss sich in einer Entfernung von maximal 3 m (10 Fuß) zum Sensor befinden. **HINWEIS:** Halten Sie beim Koppeln eine Entfernung von 10 m (30 Fuß) zu anderen ANT+ Sensoren ein.
- **2** Wählen Sie im Hauptmenü die Option **Einrichten** > **ANT-Sensor**.
- **3** Wählen Sie den Sensor aus.
- **4** Wählen Sie **Neu suchen…**.

Wenn der Sensor mit dem Gerät gekoppelt ist, ändert sich der Status des Sensors von Suche läuft in Verbunden.

#### Tipps zum Koppeln von ANT+ Zubehör mit dem Garmin Gerät

- Vergewissern Sie sich, dass das ANT+ Zubehör mit dem Garmin Gerät kompatibel ist.
- Bevor Sie das ANT+ Zubehör mit dem Garmin Gerät koppeln, entfernen Sie sich 10 m (32,9 Fuß) aus der Reichweite anderer ANT+ Sensoren.
- Das Garmin Gerät muss sich in Reichweite 3 m (10 Fuß) des ANT+ Zubehörs befinden.
- Nach der ersten Kopplung erkennt das Garmin Gerät das ANT+ Zubehör bei jeder erneuten Aktivierung automatisch. Wenn das Zubehör aktiviert ist und ordnungsgemäß funktioniert, geschieht dies beim Einschalten des Garmin Geräts automatisch und dauert nur einige Sekunden.
- Nach der Kopplung empfängt das Garmin Gerät ausschließlich Daten von Ihrem Zubehör, auch wenn Sie sich in der Nähe von anderem Zubehör befinden.

### **Datenverwaltung**

Sie können Dateien auf dem Gerät speichern. Das Gerät verfügt über einen freien microSD Kartenslot für zusätzliche Daten.

HINWEIS: Das Gerät ist nicht mit Windows<sup>®</sup> 95, 98, Me, Windows NT<sup>®</sup> und Mac<sup>®</sup> OS 10.3 und früheren Versionen kompatibel.

### <span id="page-31-0"></span>**Dateiformate**

Das Handgerät unterstützt folgende Dateiformate:

- Dateien aus BaseCamp oder HomePort™ . Rufen Sie die Website [www.garmin.com/trip\\_planning](http://www.garmin.com/trip_planning) auf.
- GPX-Routen, -Track, und -Wegpunktdateien.
- GPX-Geocache-Dateien.
- JPEG-Fotodateien.
- GPI-Dateien (Benutzer-POI-Dateien aus Garmin POI Loader). Rufen Sie die Website [www.garmin.com](http://www.garmin.com/products/poiloader) [/products/poiloader](http://www.garmin.com/products/poiloader) auf.
- FIT-Dateien für den Export in Garmin Connect.

#### Installieren einer Speicherkarte

Sie können eine microSD® Speicherkarte mit bis zu 32 GB einlegen, um zusätzlichen Speicherplatz oder vorinstallierte Karten zu erhalten.

- **1** Drehen Sie den D-Ring gegen den Uhrzeigersinn, und ziehen Sie ihn nach oben, um die Abdeckung abzunehmen.
- **2** Entfernen Sie die Batterien.
- **3** Schieben Sie im Batteriefach den Speicherkartenhalter  $\Omega$  nach links, und heben Sie ihn an.

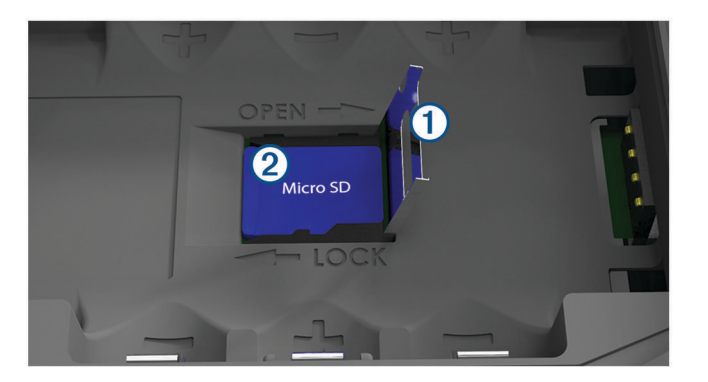

- 4 Legen Sie die Speicherkarte 2 mit den Goldkontakten nach unten ein.
- **5** Schließen Sie den Speicherkartenhalter.
- **6** Schieben Sie den Speicherkartenhalter nach rechts, um ihn einzurasten.
- **7** Legen Sie die Batterien wieder ein.
- **8** Setzen Sie die Batterieabdeckung wieder auf, und drehen Sie den D-Ring im Uhrzeigersinn.

### Verbinden des Geräts mit dem Computer

#### *HINWEIS*

Zum Schutz vor Korrosion sollten Sie den USB-Anschluss, die Schutzkappe und den umliegenden Bereich vor dem Aufladen oder dem Anschließen an einen Computer sorgfältig abtrocknen.

- **1** Hebe die Schutzkappe über dem Mini-USB-Anschluss an.
- **2** Stecke das schmale Ende des USB-Kabels in den USB-Anschluss am Gerät.
- **3** Stecke das breite Ende des USB-Kabels in einen USB-Anschluss am Computer.

Das Gerät sowie die Speicherkarte (optional) werden unter Windows im Arbeitsplatz als Wechseldatenträger und unter Mac als verbundene Laufwerke angezeigt.

### <span id="page-32-0"></span>Übertragen von Dateien auf das Gerät

**1** Verbinden Sie das Gerät mit dem Computer.

Unter Windows wird das Gerät als Wechseldatenträger oder tragbares Gerät angezeigt, und die Speicherkarte wird ggf. als zweiter Wechseldatenträger angezeigt. Unter Mac werden das Gerät und die Speicherkarte als verbundene Laufwerke angezeigt.

**HINWEIS:** Auf einigen Computern mit mehreren Netzlaufwerken können die Gerätelaufwerke möglicherweise nicht ordnungsgemäß angezeigt werden. Informationen zum Zuweisen von Laufwerkbuchstaben finden Sie in der Dokumentation des Betriebssystems.

- **2** Öffnen Sie auf dem Computer den Dateibrowser.
- **3** Wählen Sie eine Datei aus.
- **4** Wählen Sie **Bearbeiten** > **Kopieren**.
- **5** Öffnen Sie das tragbare Gerät oder Laufwerk für das Gerät oder die Speicherkarte.
- **6** Wechseln Sie zu einem Ordner.
- **7** Wählen Sie **Bearbeiten** > **Einfügen**.

Die Datei wird in der Liste der Dateien im Speicher des Geräts bzw. auf der Speicherkarte angezeigt.

#### Löschen von Dateien

#### *HINWEIS*

Wenn Sie sich über den Zweck einer Datei nicht im Klaren sind, löschen Sie die betreffende Datei nicht. Der Speicher des Geräts enthält wichtige Systemdateien, die nicht gelöscht werden dürfen.

- **1** Öffnen Sie das Laufwerk **Garmin**.
- **2** Öffnen Sie bei Bedarf einen Ordner.
- **3** Wählen Sie eine Datei aus.
- **4** Drücken Sie auf der Tastatur die Taste **Entf**.

### Entfernen des USB-Kabels

Wenn das Gerät als Wechseldatenträger an den Computer angeschlossen ist, müssen Sie es sicher vom Computer trennen, damit es nicht zu Datenverlusten kommt. Wenn das Gerät unter Windows als tragbares Gerät verbunden ist, muss es nicht sicher getrennt werden.

- **1** Führen Sie einen der folgenden Schritte aus:
	- Windows: Klicken Sie in der Taskleiste auf das Symbol **Hardware sicher entfernen**, und wählen Sie das Gerät aus.
	- Mac: Ziehen Sie das Laufwerksymbol in den Papierkorb.
- **2** Trennen Sie das Kabel vom Computer.

## Technische Daten

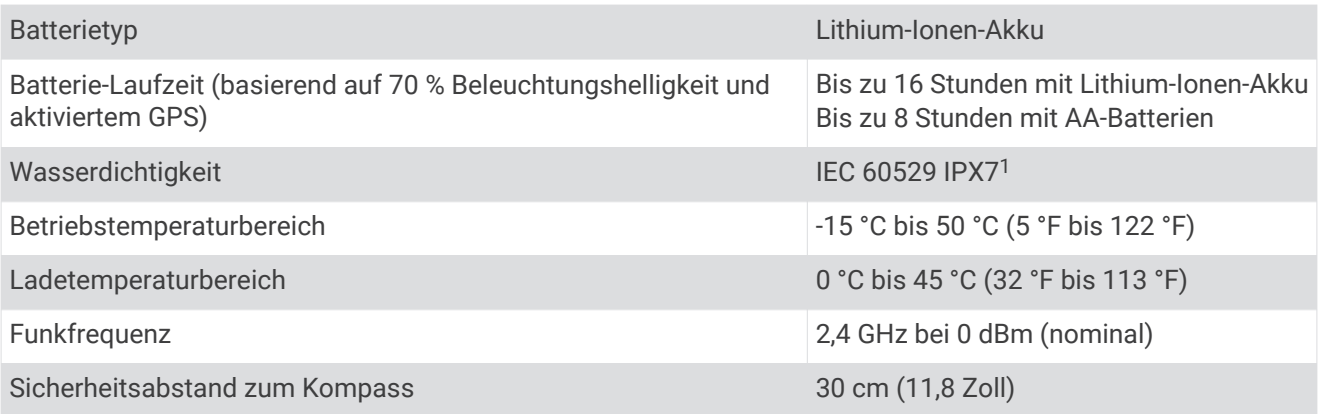

<sup>1</sup> Das Gerät ist bis zu einer Tiefe von 1 Meter 30 Minuten wasserdicht. Weitere Informationen finden Sie unter [www.garmin.com/waterrating.](http://www.garmin.com/waterrating)

### **Index**

#### <span id="page-33-0"></span>**A**

Akku einlegen **[4](#page-7-0)** Montage **[4](#page-7-0)** Alarme Ankerversatz **[22](#page-25-0)** Kursabweichung **[22](#page-25-0)** Almanach Angeln und Jagen **[18](#page-21-0)** Angeln und Jagen, Zeiten **[19](#page-22-0)** Sonnenaufgang und -untergang, Zeiten **[18](#page-21-0), [19](#page-22-0)** Angeln und Jagen, Zeiten **[18,](#page-21-0) [19](#page-22-0)** Anpassen des Geräts **[20](#page-23-0)** ANT+ Sensoren, koppeln **[27](#page-30-0)** ANT+-Sensoren **[25](#page-28-0)** Aufladen **[5](#page-8-0)**

#### **B**

Barometer **[17](#page-20-0)** BaseCamp **[23](#page-26-0), [28](#page-31-0)** Batterie **[3](#page-6-0), [5,](#page-8-0) [29](#page-32-0)** aufbewahren **[3](#page-6-0)** Aufladen **[5](#page-8-0)** Laufzeit optimieren **[3](#page-6-0), [24](#page-27-0)** Beleuchtung **[3](#page-6-0)** Benachrichtigungen **[7](#page-10-0)** Benutzerdaten, löschen **[29](#page-32-0)** BirdsEye-Bilder **[18](#page-21-0)** Bluetooth Technologie **[6,](#page-9-0) [7](#page-10-0)**

#### **C**

Computer, verbinden **[28](#page-31-0)**

#### **D**

Dateien, übertragen **[28,](#page-31-0) [29](#page-32-0)** Daten, übertragen **[28](#page-31-0)** Datenfelder **[20](#page-23-0)** Display, Einstellungen **[24](#page-27-0)** Displaybeleuchtung **[24](#page-27-0)**

#### **E**

Einschalttaste **[5](#page-8-0)** Einstellungen **[20](#page-23-0)[–26](#page-29-0)** Gerät **[24](#page-27-0)**

#### **F**

Fahrzeug, Modus **[3](#page-6-0)**

#### **G**

Garmin Connect **[6](#page-9-0), [7](#page-10-0)** Garmin Express **[6,](#page-9-0) [7](#page-10-0)** Aktualisieren der Software **[6](#page-9-0)** Geocaches **[28](#page-31-0)** Gerät, pflegen **[26](#page-29-0)** Gezeiten **[19](#page-22-0)** GLONASS **[9](#page-12-0)** GPS **[8](#page-11-0)** Einstellungen **[23](#page-26-0)** Satellitenseite **[23](#page-26-0)** Signal **[8](#page-11-0)**

#### **H**

Hauptmenü, verwenden **[3](#page-6-0)** Höhe **[17](#page-20-0)** Profil **[17](#page-20-0)** Höhenmesser **[17](#page-20-0), [25](#page-28-0)** HomePort **[28](#page-31-0)**

#### **K**

Kalender **[18,](#page-21-0) [19](#page-22-0)** Kalibrieren, Höhenmesser **[17](#page-20-0)** Karten **[13,](#page-16-0) [16,](#page-19-0) [20](#page-23-0)** Aktualisieren **[6](#page-9-0)** Einstellungen **[20](#page-23-0), [21](#page-24-0)**

navigieren **[16](#page-19-0)** Karteneinstellungen **[21](#page-24-0)** Kompass **[16](#page-19-0)** Einstellungen **[22](#page-25-0)** kalibrieren **[15](#page-18-0)** navigieren **[15](#page-18-0)** Koppeln ANT+ Sensoren **[27](#page-30-0)** Smartphone **[7](#page-10-0)**

#### **L**

Löschen, alle Benutzerdaten **[29](#page-32-0)**

#### **M**

Mann über Bord (MOB) **[17](#page-20-0)** Marine **[3](#page-6-0)** Einstellungen **[21](#page-24-0)** Maßeinheiten **[26](#page-29-0)** microSD Speicherkarte **[1](#page-4-0), [28](#page-31-0)**. *Siehe*  Speicherkarte MOB **[17](#page-20-0)**

#### **N**

Navigation **[15–](#page-18-0)[18](#page-21-0)** anhalten **[12](#page-15-0), [15](#page-18-0)** Kompass **[15](#page-18-0)** Kurszeiger **[16](#page-19-0)**

#### **P**

Positionen bearbeiten **[9](#page-12-0)** speichern **[9](#page-12-0)** Positionen suchen **[15](#page-18-0)** Positionsformat **[26](#page-29-0)**

#### **R**

Reinigen des Geräts **[27](#page-30-0)** Reisecomputer **[17](#page-20-0), [18](#page-21-0)** Reiseinformationen, anzeigen **[17](#page-20-0)** Routen **[10–](#page-13-0)[12](#page-15-0), [18](#page-21-0)** anzeigen **[12](#page-15-0)** bearbeiten **[11](#page-14-0)** Berechnung **[12](#page-15-0)** Einstellungen **[24](#page-27-0)** erstellen **[11](#page-14-0)** löschen **[11](#page-14-0)** navigieren **[11](#page-14-0), [12](#page-15-0)** Routenplanung. *Siehe* Routen

#### **S**

Satellitenseite **[23](#page-26-0)** Satellitensignale **[8](#page-11-0)** erfassen **[8](#page-11-0)** Positionen **[8](#page-11-0)** Routen **[8](#page-11-0)** Seitenlayout **[20](#page-23-0)** Smartphone **[14](#page-17-0)** Anwendungen **[6](#page-9-0)** koppeln **[7](#page-10-0)** Software, Aktualisieren **[6](#page-9-0)** Sonnenaufgang und -untergang, Zeiten **[18](#page-21-0), [19](#page-22-0)** Speicherkarte **[28](#page-31-0)** Speichern von Daten **[28](#page-31-0)** Systemeinstellungen **[23](#page-26-0)**

#### **T**

Tasten **[1,](#page-4-0) [3](#page-6-0)** Technische Daten **[29](#page-32-0)** Temperatur **[29](#page-32-0)** Timer-Einstellungen **[26](#page-29-0)** TracBack **[16](#page-19-0)** Tracks **[12,](#page-15-0) [13](#page-16-0)** archivieren **[14](#page-17-0)** Einstellungen **[25](#page-28-0)** navigieren **[13](#page-16-0)** Training **[6](#page-9-0)**

#### **U**

Übertragen Dateien **[14](#page-17-0), [28](#page-31-0)** Tracks **[14](#page-17-0)** USB **[23](#page-26-0)** Anschluss **[1](#page-4-0)** Massenspeichermodus **[28](#page-31-0)** trennen **[29](#page-32-0)** Übertragen von Dateien **[28](#page-31-0)**

#### **V**

Vermeidungen, Straßenmerkmale **[17](#page-20-0)**

#### **W**

WAAS **[9,](#page-12-0) [23](#page-26-0)** Wasserbeständigkeit **[29](#page-32-0)** Wegpunkte **[9,](#page-12-0) [15](#page-18-0)** bearbeiten **[9](#page-12-0), [10](#page-13-0)** löschen **[10](#page-13-0)** navigieren **[10](#page-13-0)** projizieren **[9](#page-12-0)** speichern **[9](#page-12-0)** Weitergeben von Daten **[14](#page-17-0)** Wetter **[19](#page-22-0)** Wi‑Fi, Verbindung herstellen **[7](#page-10-0)**

#### **Z**

Zeiteinstellungen **[26](#page-29-0)** Zeitzonen **[26](#page-29-0)** Zieleingabe **[15](#page-18-0)** Zubehör **[27](#page-30-0)** Zurücksetzen des Geräts **[26](#page-29-0)**

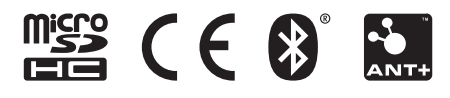

Juni 2021 GUID-008DA605-0E64-441D-8204-9F6383EB050C v4